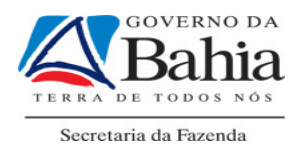

# CARTILHA PARA EMISSÃO DA DIRF NO ESTADO DA BAHIA

MARÇO/2012

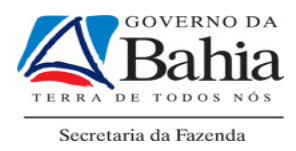

# ÍNDICE

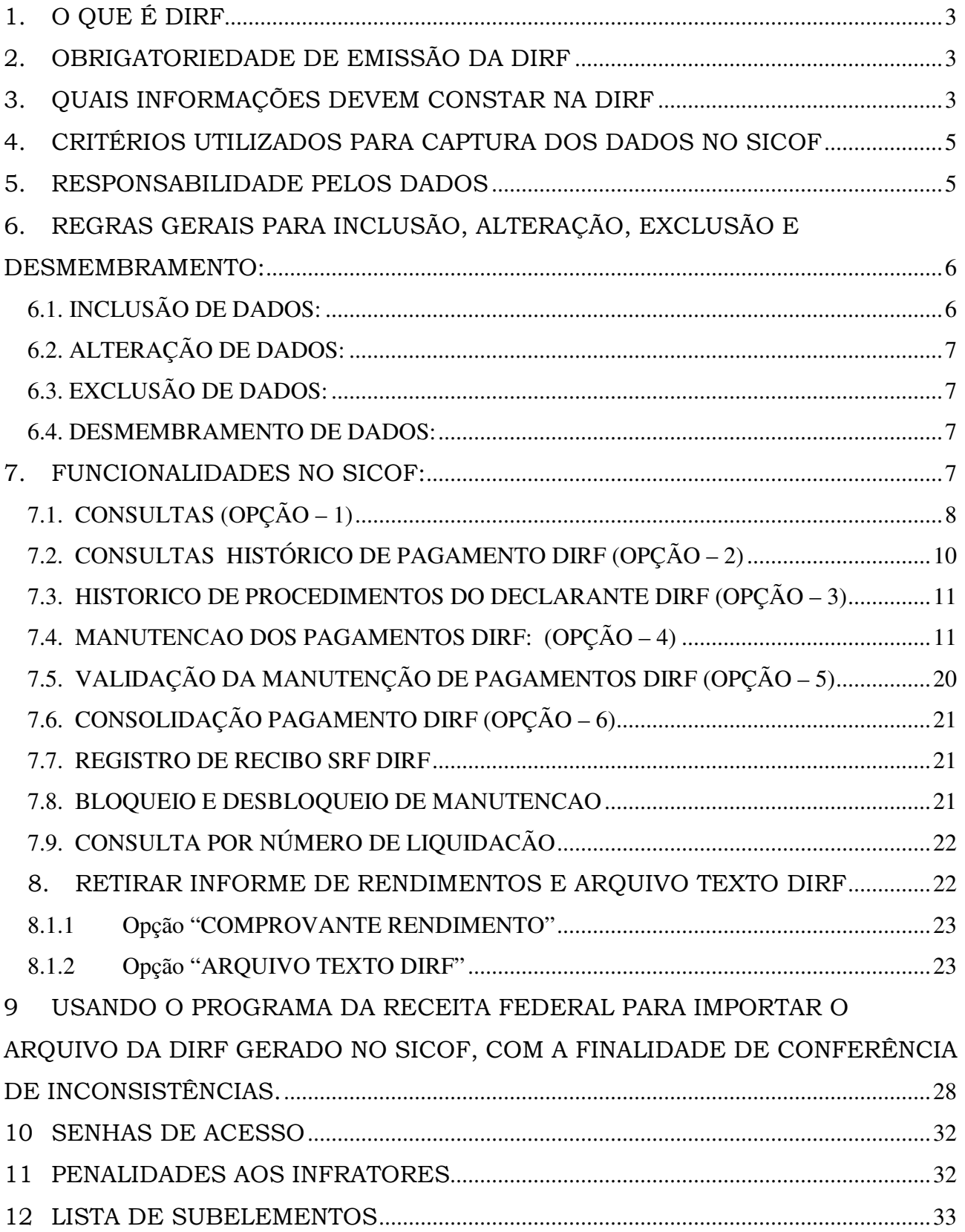

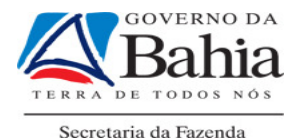

13 PENDÊNCIAS COM A RECEITA FEDERAL – PASSO A PASSO............................33

# 1. O QUE É DIRF

Segundo definição constante no sitio da Receita Federal do Brasil - RBF, a Declaração do Imposto de Renda Retido na Fonte - Dirf é a declaração feita pela FONTE PAGADORA, com o objetivo de informar à Secretaria da Receita Federal:

- 1. O valor do imposto de renda e/ou contribuições retidos na fonte, dos rendimentos pagos ou creditados para seus beneficiários;
- 2. O pagamento, crédito, entrega, emprego ou remessa a residentes ou domiciliados no exterior, ainda que não tenha havido a retenção do imposto, inclusive nos casos de isenção ou alíquota zero;
- 3. Os rendimentos isentos e não-tributáveis de beneficiários, pessoas físicas e jurídicas domiciliadas no País;
- 4. Os pagamentos a plano de assistência à saúde coletivo empresarial;

# 2. OBRIGATORIEDADE DE EMISSÃO DA DIRF

É obrigatória a apresentação da Dirf pelas pessoas jurídicas de direito público, incluindo os fundos públicos, de acordo com o disposto no art. 2º, inciso II, da Instrução Normativa RBF nº 1.216, de 15 de dezembro de 2011:

"Art. 2º Estarão obrigadas a apresentar a Dirf-2012, as seguintes pessoas jurídicas e físicas, que tenham pagado ou creditado rendimentos que tenham sofrido retenção do Imposto sobre a Renda Retido na Fonte (IRRF), ainda que em um único mês do ano-calendário, por si ou como representantes de terceiros:

...

II - pessoas jurídicas de direito público, inclusive os fundos públicos de que trata o art. 71 da Lei nº 4.320, de 17 de março de 1964;"

# 3. QUAIS INFORMAÇÕES DEVEM CONSTAR NA DIRF

Conforme disposto, no art.11 da Instrução Normativa RFB nº 1.216, de 15 de dezembro de 2011 na Dirf deverá ser informado, os seguintes beneficiários:

Art. 11. As pessoas obrigadas a apresentar a Dirf, conforme o disposto nos arts. 2º e 3º, deverão informar todos os beneficiários de rendimentos:

I - que tenham sofrido retenção do Imposto sobre a Renda ou contribuições, ainda que em um único mês do ano-calendário;

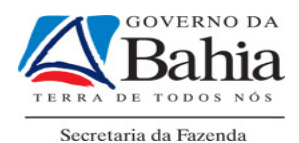

II - do trabalho assalariado, quando o valor pago durante o ano-calendário for igual ou superior a R\$ 23.499,15 (vinte e três mil, quatrocentos e noventa e nove reais e quinze centavos);

III - do trabalho sem vínculo empregatício, de aluguéis e de royalties, acima de R\$ 6.000,00 (seis mil reais), pagos durante o anocalendário, ainda que não tenham sofrido retenção do Imposto sobre a Renda;

IV - de previdência privada e de planos de seguros de vida com cláusula de cobertura por sobrevivência - Vida Gerador de Benefício Livre (VGBL), pagos durante o ano-calendário, ainda que não tenham sofrido retenção do Imposto sobre a Renda;

V - auferidos por residentes ou domiciliados no exterior, inclusive nos casos de isenção e de alíquota zero, observado o disposto no § 6º;

VI - de pensão, pagos com isenção do IRRF, quando o beneficiário for portador de doença relacionada no inciso XXXIII do art. 39 do Decreto nº 3.000, de 26 de março de 1999 – Regulamento do Imposto sobre a Renda (RIR/1999), exceto a decorrente de moléstia profissional, regularmente comprovada por laudo pericial emitido por serviço médico oficial da União, dos Estados, do Distrito Federal ou dos Municípios;

VII - de aposentadoria ou reforma, pagos com isenção do IRRF, desde que motivada por acidente em serviço, ou quando o beneficiário for portador de doença relacionada no inciso XXXIII do RIR/1999, regularmente comprovada por laudo pericial emitido por serviço médico oficial da União, dos Estados, do Distrito Federal ou dos Municípios;

VIII - de dividendos e lucros, pagos a partir de 1996, e de valores pagos a titular ou sócio de microempresa ou empresa de pequeno porte, exceto pró-labore e aluguéis, quando o valor total anual pago for igual ou superior a R\$ 70.497,45 (setenta mil, quatrocentos e noventa e sete reais e quarenta e cinco centavos);

IX - remetidos por pessoas físicas e jurídicas domiciliadas no País para cobertura de gastos pessoais, no exterior, de pessoas físicas residentes no País, em viagens de turismo, negócios, serviço, treinamento ou missões oficiais.

§ 1º Em relação aos incisos VI e VII deverá ser observado o seguinte:

I - se a totalidade dos rendimentos pagos, no ano-calendário a que se referir a Dirf, for exclusivamente de pensão, aposentadoria ou reforma isentos por moléstia grave, deverão ser obrigatoriamente informados os beneficiários cujo total anual dos rendimentos for igual ou superior a R\$ 70.497,45 (setenta mil, quatrocentos e noventa e sete reais e quarenta e cinco centavos), incluindo-se o décimo terceiro salário;

II - se, no mesmo ano-calendário, foram pagos ao portador de moléstia grave, além dos rendimentos isentos, rendimentos que sofreram tributação do IRRF, seja em decorrência da data do laudo que comprova a moléstia, seja em função da natureza do rendimento pago, o beneficiário deve ser informado na Dirf, com todos os rendimentos pagos ou creditados pela fonte pagadora, independentemente do valor mínimo anual; e

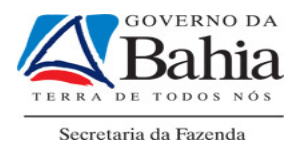

III - o IRRF deve deixar de ser retido a partir da data que consta no laudo que atesta a moléstia grave.

§ 2º Em relação aos beneficiários incluídos na Dirf, observados os limites estabelecidos neste artigo, deverá ser informada a totalidade dos rendimentos pagos, inclusive aqueles que não tenham sofrido retenção.

§ 3º No caso dos rendimentos de que trata o inciso II do caput, se o empregado for beneficiário de plano privado de assistência à saúde, na modalidade coletivo empresarial, contratado pela fonte pagadora, deverão ser informados os totais anuais correspondentes à participação financeira do empregado no pagamento do plano de saúde, discriminando as parcelas correspondentes ao beneficiário titular e as correspondentes a cada dependente.

§ 4º Fica dispensada a informação de rendimentos correspondentes a juros pagos ou creditados, individualizadamente, a titular, sócios ou acionistas, a título de remuneração do capital próprio, calculados sobre as contas do patrimônio líquido da pessoa jurídica, relativos ao código de receita 5706, cujo IRRF, no anocalendário, tenha sido igual ou inferior a R\$ 10,00 (dez reais).

§ 5º Fica dispensada a informação de beneficiário de prêmios em dinheiro a que se refere o art. 14 da Lei nº 4.506, de 30 de novembro de 1964, cujo valor seja inferior ao limite de isenção da tabela progressiva mensal do Imposto sobre a Renda da Pessoa Física (IRPF), conforme estabelecido no art. 1º da Lei nº 11.482, de 31 de maio de 2007.

§ 6º Fica dispensada a inclusão dos rendimentos a que se referem os incisos V e IX cujo valor total anual tenha sido inferior a R\$ 23.499,15 (vinte e três mil, quatrocentos e noventa e nove reais e quinze centavos), bem como do respectivo IRRF.

# 4. CRITÉRIOS UTILIZADOS PARA CAPTURA DOS DADOS NO SICOF

- TODA LIQUIDAÇÃO/PAGAMENTO QUE TENHA RETENÇÃO DE IMPOSTO DE RENDA FARÁ PARTE DA DIRF.
	- o Deverá ser verificado se no empenho que deu origem à retenção de imposto de renda, se também existiu retenção de INSS. Caso positivo, trazer para o banco de dados da DIRF todas as liquidações referentes ao empenho, para compor o valor do Rendimento Tributável.
- Os pagamentos de pessoa física, todo liquidação que houve retenção de INSS (mesmo sem ter havido retenção de imposto de renda),
- Parametrização de alguns subelementos (lista presente no final da apostila)

# 5. RESPONSABILIDADE PELOS DADOS

Os dados encaminhados para a DIRF são extraídos do Sistema de Informações Contábeis e Financeiras – SICOF e agregado aos dados da folha de pagamento do

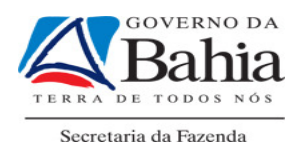

Governo do Estado da Bahia, fornecido pela SAEB. Estes dados devem ser enviados para a Secretaria da Receita Federal do Brasil. Atualmente, a SAEB está encarregada da transmissão da maioria das DIRF do Poder Executivo Estadual. Nestes casos, os dados da DIRF extraídos do SICOF devem ser enviados para a DRH/SAEB para consolidação. Excepcionalmente a transmissão da DIRF para a Receita Federal do Brasil ficará a cargo dos órgãos ou entidade, a exemplo do FUNPREV, BAPREV, FERFA, PLANSERV.

Será de responsabilidade da Diretoria de Finanças ou unidade equivalente na Administração Indireta, com base em consultas disponíveis no SICOF, avaliar os dados constantes da DIRF e adequá-los conforme legislação vigente da Secretaria da Receita Federal do Brasil.

### IMPORTANTE:

- A rotina de manutenção de dados da DIRF não altera os dados de execução.
- As alterações de dados somente terão validade após a confirmação dos mesmos pela Diretoria de Finanças.

# ATENÇÃO:

- O programa da DIRF disponibilizado pela Receita Federal do Brasil verifica durante a transmissão se o CPF/Nome do responsável pelo CNPJ é o mesmo que está cadastrado na Receita Federal. Caso ocorra divergência, a transmissão não é efetuada. Por isso é importante que se informe tanto a DRH/SAEB quanto a GERAC/SICOF quando houver alteração dos dados do responsável pelo CNPJ.
- Todas as alterações serão identificadas no SICOF, com o registro de quem alterou e o que foi alterado.

### 6. REGRAS GERAIS PARA INCLUSÃO, ALTERAÇÃO, EXCLUSÃO E DESMEMBRAMENTO:

Deverão ser observadas as seguintes regras nas alterações dos dados para a DIRF:

- Deverá ser indicado o número da liquidação previamente. Quando o credor for Pessoa Física, a despesa deve estar paga conforme tela do item 7 desta Cartilha.
- Entre os meses de janeiro e fevereiro de cada exercício será suspensa a funcionalidade da DIRF, do ano-calendário anterior, com a finalidade de envio do banco de dados para a SAEB.
- O campo de motivo da inclusão, alteração ou exclusão é de preenchimento obrigatório.

# 6.1. INCLUSÃO DE DADOS:

• Para evitar duplicidade de informações, a inclusão de dados somente será permitida para liquidações que ainda não geraram informações para a DIRF por meio da rotina automática do sistema.

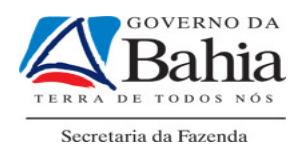

# 6.2. ALTERAÇÃO DE DADOS:

- Poderão ser alterados os seguintes campos: Código DIRF, Valor Liquidado, Dedução INSS e Retenção IRRF.
- O mês sugerido é o mês da liquidação/pagamento, porém, em situações excepcionais, o usuário pode informar qualquer outro mês, sendo a data limite o mês que o executor está realizando a alteração.
- Para o Valor Liquidado, Dedução INSS e Retenção IRRF serão sugeridos como padrão os valores liquidados.

# 6.3. EXCLUSÃO DE DADOS:

• Todos os campos das informações da DIRF serão exibidos de forma ilustrativa para confirmação da exclusão pelo usuário.

# 6.4. DESMEMBRAMENTO DE DADOS:

- Para uma mesma liquidação podem ser incluídos vários registros de informações de DIRF que podem ser de credores distintos e diferentes do credor da liquidação, a exemplo do pagamento de precatórios que contemple diversos credores.
- Para o credor da informação da DIRF será sugerido o credor da liquidação de origem, porém o usuário pode definir outro credor que pode ser pessoa física ou jurídica, independente do tipo de credor da liquidação de origem;
- O credor é validado na tabela de credor, ou seja, para incluí-lo nos dados da DIRF, este credor deverá existir nas tabelas do SICOF.
- A quantidade máxima de credores que poderá ser incluída em um mesmo desmembramento é de 9999 credores para uma mesma liquidação.

# 7. FUNCIONALIDADES NO SICOF:

Os procedimentos no SICOF serão efetuados de acordo com as seguintes rotinas, com acesso no MENU PRINCIPAL -> 5 - INTEGRACAO COM OUTROS SISTEMAS -> DIRF:

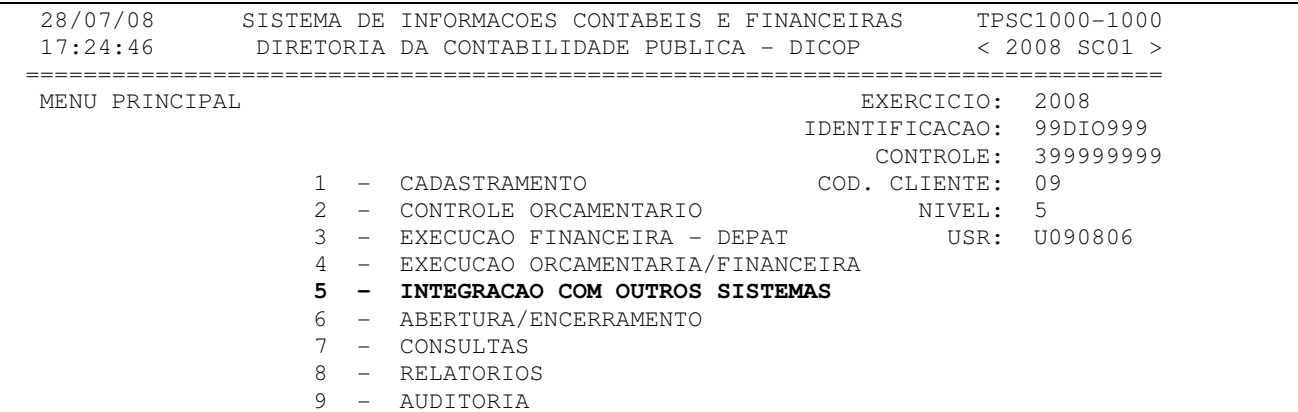

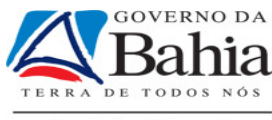

#### O P C A O - **5**

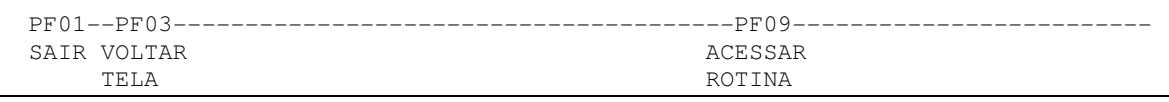

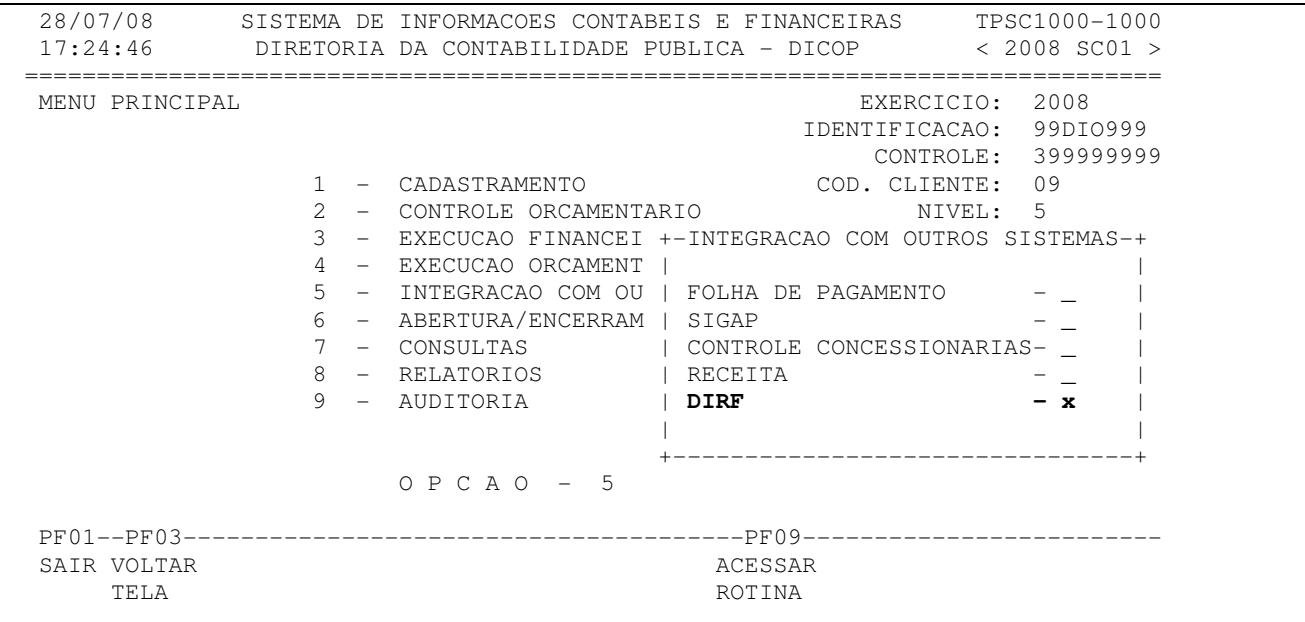

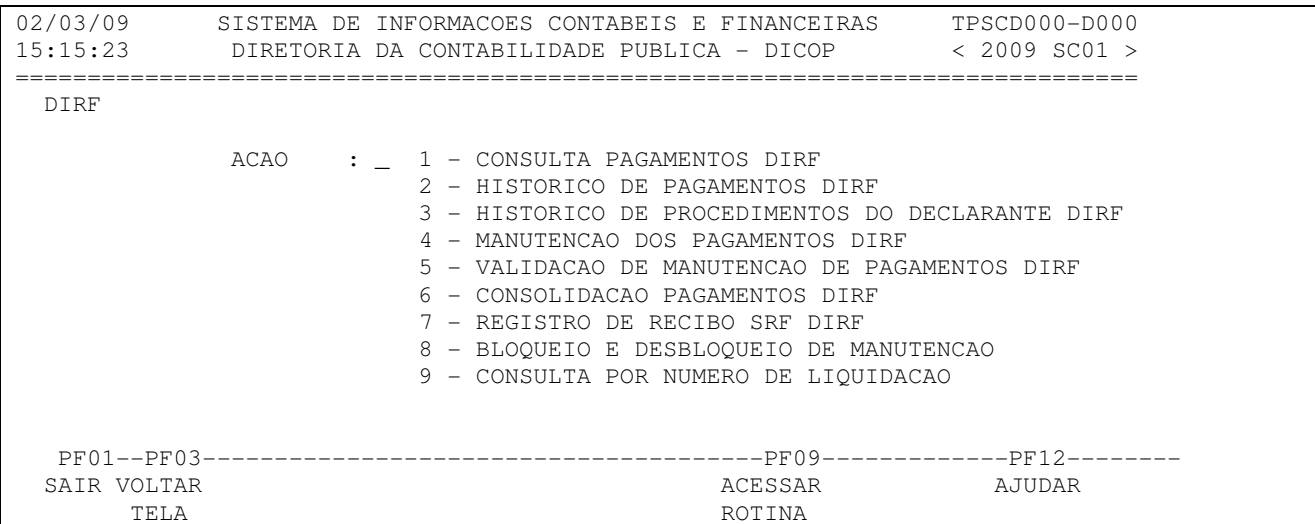

# **7.1. CONSULTAS (OPÇÃO – 1)**

Estão disponibilizados diversos tipos de consultas, permitindo o acesso de dados por meio dos seguintes filtros:

 02/03/09 SISTEMA DE INFORMACOES CONTABEIS E FINANCEIRAS TPSCD700-D700 15:19:40 DIRETORIA DA CONTABILIDADE PUBLICA - DICOP < 2009 SCN0 > =============================================================================== CONSULTA PAGAMENTOS DIRF - ano execução: 2008

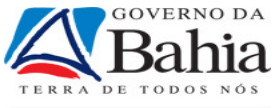

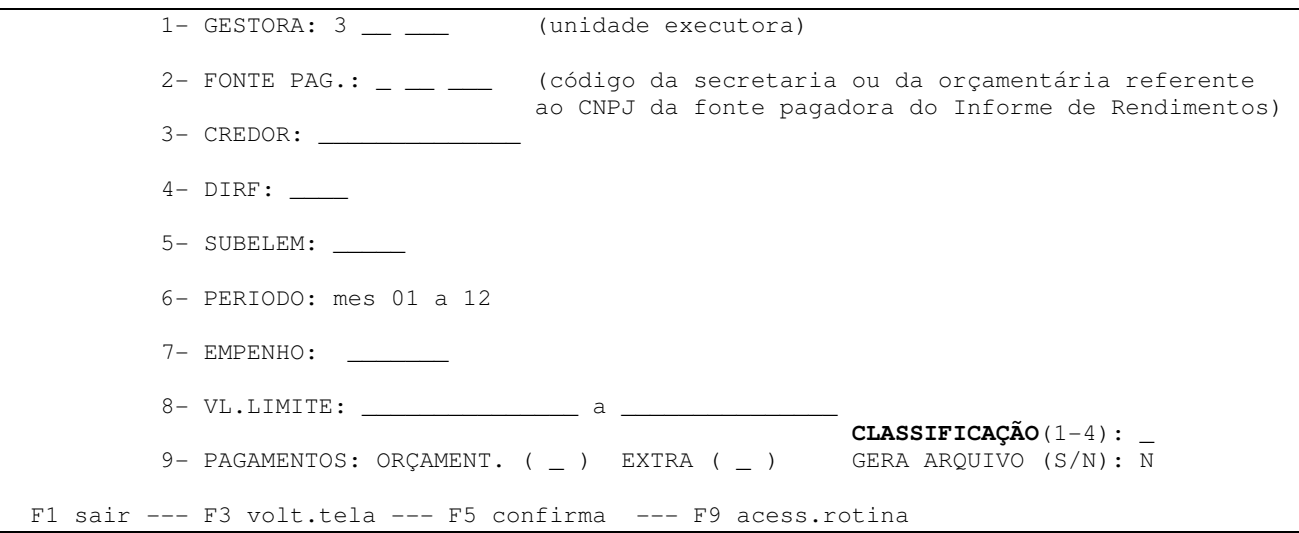

#### OBS:

1-No campo "CLASSIFICAÇÃO", acima, selecionar um item entre os quatro primeiros filtros (Gestora- 1, Fonte pagadora– 2, Credor– 3, Código DIRF-4), com a finalidade de estabelecer o critério de apresentação da consulta/relatório.

2-O sistema possibilita a geração de um arquivo em TXT, que poderá ser exportado para outros aplicativos (Word, Excel) com a finalidade de melhor análise dos dados. Para geração do arquivo TXT , a opção "GERA ARQUIVO" deve ser marcada com um "S" e usar a tecla F5. O arquivo TXT gerado será armazenado no servidor da SEFAZ. Para ter acesso a estes arquivos, digitar no navegador da Internet (no campo endereço)  $f_{\text{t}}/10.9.8.7$ . Após acessar o ftp, será solicitado usuário e senha (fornecido pela DICOP). Vale ressaltar que este arquivo será direcionado para o mesmo local que são enviados os relatórios do SICOF, porém se "armazenará" na pasta denominada de DIRF ou REL.

#### **Relatório com os dados arrumados por UG**

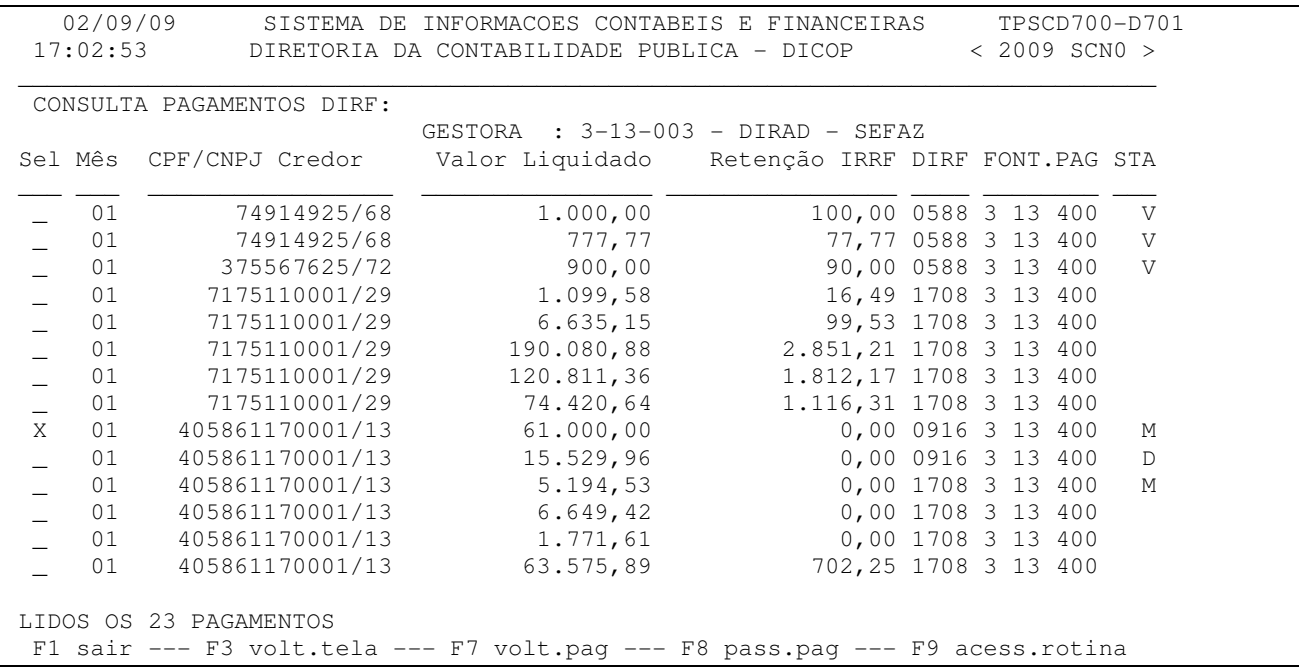

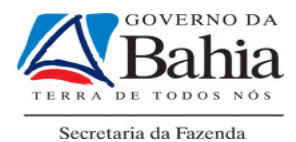

A coluna STA (status) indica a situação das alterações: M: Manutenção V: Validado D: Desmembrado

Para se ter o detalhamento da liquidação ou pagamento, basta selecioná-lo que o SICOF demonstrará os detalhes abaixo:

```
 SISTEMA DE INFORMACOES CONTABEIS E FINANCEIRAS TPSCD700-D705 
 17:05:12 DIRETORIA DA CONTABILIDADE PUBLICA - DICOP < 2009 SCN0 > 
 =============================================================================== 
  CONSULTA PAGAMENTOS DIRF 
 _______________________________________________________________________________ 
  GESTORA: 3 13 3 - DIRAD - SEFAZ FONTE PAG.: 3 13 400 - FUNPREV
   CREDOR: 405861170001/13 - EMPRESA FANTASMA DE TESTE 
   DIRF: 0916 - PREMIOS EM CONCURSOS E SORTEIOS 
  SUBELEM: 3101-1 - PREMIOS EM PECUNIA
  LIQUIDACAO: 0000011-01-0000 MES DIRF: 1 STATUS PGTO: M
 VALOR LIQUIDADO: 61.000,00<br>RETENCAO IRRF: 00,00
 RETENCAO IRRF:
   DEDUCAO INSS: 00,00 
  PF01------PF03-----------------------------------PF09------------------------- 
 SAIR VOLTAR ACESSAR ACESSAR
         TELA ROTINA
```
# **7.2. CONSULTAS HISTÓRICO DE PAGAMENTO DIRF (OPÇÃO – 2)**

Esta opção informa todas as alterações ocorridas de uma determinada liquidação/pagamento, dentro da base da DIRF.

```
 02/03/09 SISTEMA DE INFORMACOES CONTABEIS E FINANCEIRAS TPSCD720-D720 
  17:40:59 DIRETORIA DA CONTABILIDADE PUBLICA - DICOP < 2009 SCN0 > 
 =============================================================================== 
  CONSULTA HISTORICO DE MANUTENCAO DE PAGAMENTO - DIRF 
          1- ANO: 2008 
          2- GESTORA: 3 13 003 
          3- LIQUIDACAO: _____13 / _2 
          4- PERIODO: 01 / 01 / 2008 A 31 / 12 / 2008 
                         CLASSIFICACAO: 
                         ( _ ) DATA DE MANUTENCAO 
                         ( X ) LIQUIDACAO/PAGAMENTO 
  PF01--PF03---------------PF05--------------------PF09------------------------- 
 SAIR VOLTAR ACEITAR ACESSAR 
TELA DADOS ROTINA
```
Ao usar a tecla ENTER ou F5 na tela acima, aparecerá todo o histórico da liquidação/pagamento, dentro do banco de dados da DIRF. Vale ressaltar que

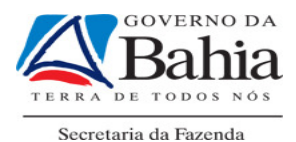

também fica registrado a data e usuário que realizou a alteração, caso esta tenha existido.

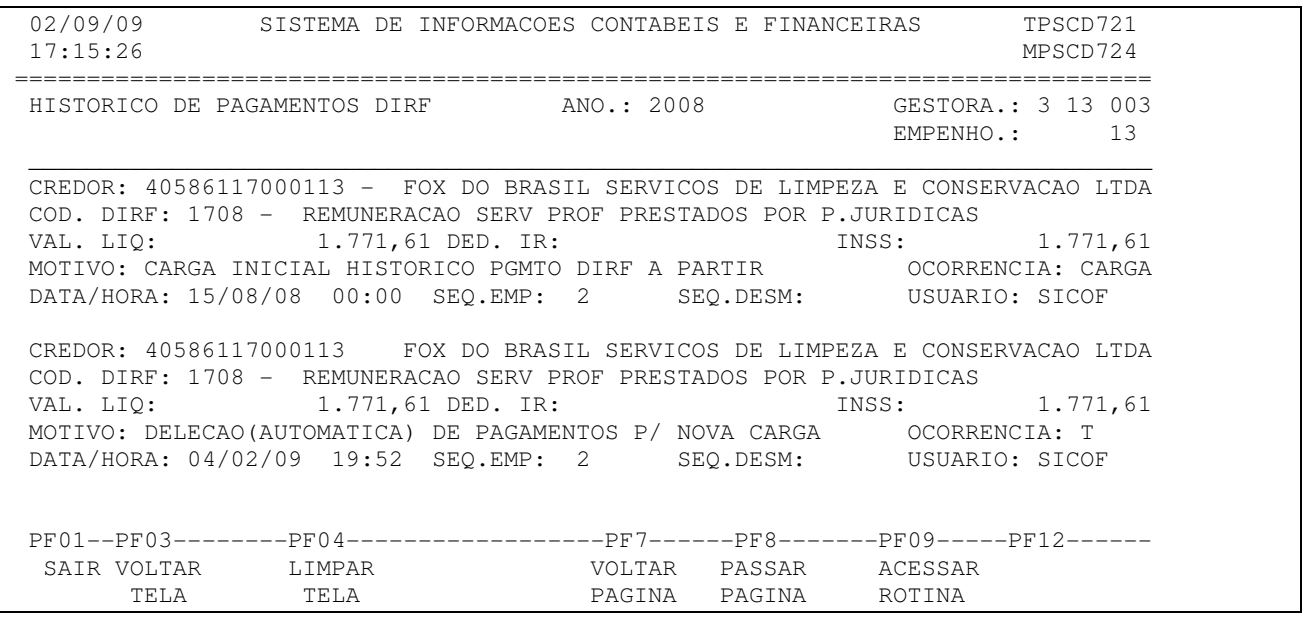

# **7.3. HISTORICO DE PROCEDIMENTOS DO DECLARANTE DIRF (OPÇÃO – 3)**

Esta opção demonstra todas as etapas ocorridas com os dados originários de uma determinada fonte pagadora, para acompanhamento, pelo usuário, das etapas, quando da necessidade de geração de DIRF retificadora.

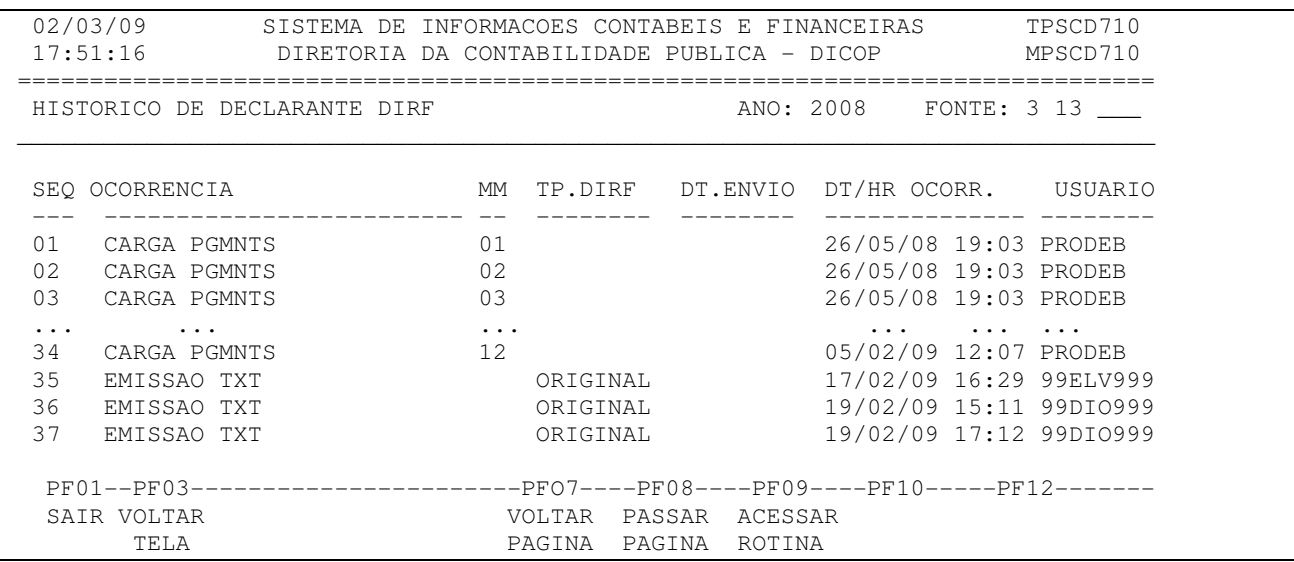

# **7.4. MANUTENCAO DOS PAGAMENTOS DIRF: (OPÇÃO – 4)**

Esta rotina permite que seja incluída/excluída/alterada e desmembrada uma liquidação.

O desmembramento foi desenvolvido para ser usado nos casos de precatórios (ou similares), em que um único pagamento no SICOF na realidade correspondem a pagamento para vários credores.

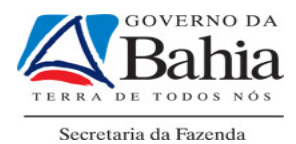

Para que os dados que foram objeto de manutenção passem a fazer parte da DIRF, faz necessário que após a manutenção dos pagamentos, estes dados sejam validados, conforme rotina descrita no item 7.5 – Validação da manutenção de pagamento DIRF e o estabelecido no art 5º na IN DICOP Nº 01 de 14/04/2008.

#### 7.4.1.Inclusão de dados para a DIRF: será realizada por meio das seguintes rotinas:

i) Preencher o ano, unidade gestora, liquidação e escolher a ação 1

```
 02/09/09 SISTEMA DE INFORMACOES CONTABEIS E FINANCEIRAS TPSCD100-D100 
  17:25:51 DIRETORIA DA CONTABILIDADE PUBLICA - DICOP < 2009 SCD8 > 
  =============================================================================== 
  MANUTENCAO DAS INFORMACOES IRRF - DIRF 
     ANO EXECUCAO 2008 
     UNID. GESTORA : 3 . 13 . 003 
     N° LIQUIDACAO/PAGAMENTO: 636____ 
     N° SEQUENCIA : 1_ 
           ACAO : 1 1 - INCLUSAO DADOS DIRF 
                      2 - ALTERACAO/EXCLUSAO DADOS DIRF 
                      3 - DESMEMBRAR LIQUIDACAO 
                     4 - MIGRAÇÃO DE ANO DIRF - NOVO MES/ANO: __ / __
  PF01--PF03---------------------------------------PF09-------------PF12-------- 
  SAIR VOLTAR ACESSAR AJUDAR 
 TELA ROTINA TELA
```
Aparecerá a tela a seguir, onde deve ser colocado motivo da inclusão. Usar a tecla F5 para aceitar dados. (Lembrar de validar. Ver item 7.4).

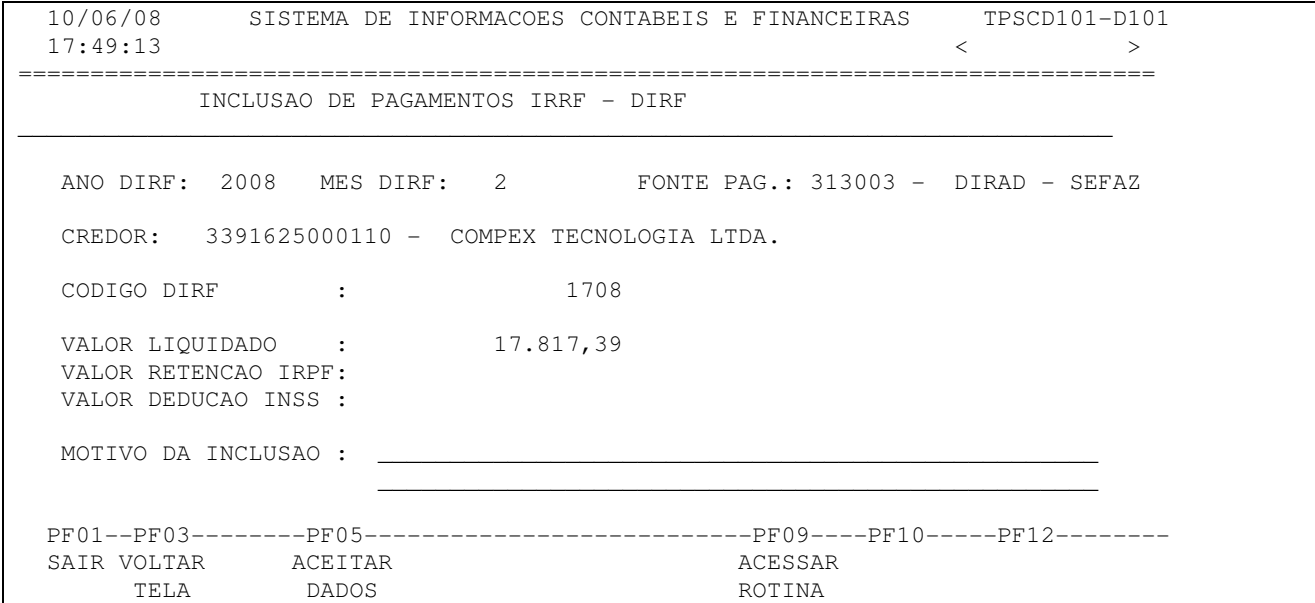

#### 7.4.2.A alteração de dados para a DIRF será realizada por meio das seguintes rotinas:

i) Preencher o ano, unidade gestora, liquidação e escolher a ação 2

```
 02/09/09 SISTEMA DE INFORMACOES CONTABEIS E FINANCEIRAS TPSCD100-D100 
 17:35:24 DIRETORIA DA CONTABILIDADE PUBLICA - DICOP < 2009 SCD8 > 
          ===============================================================================
```
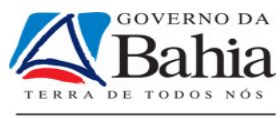

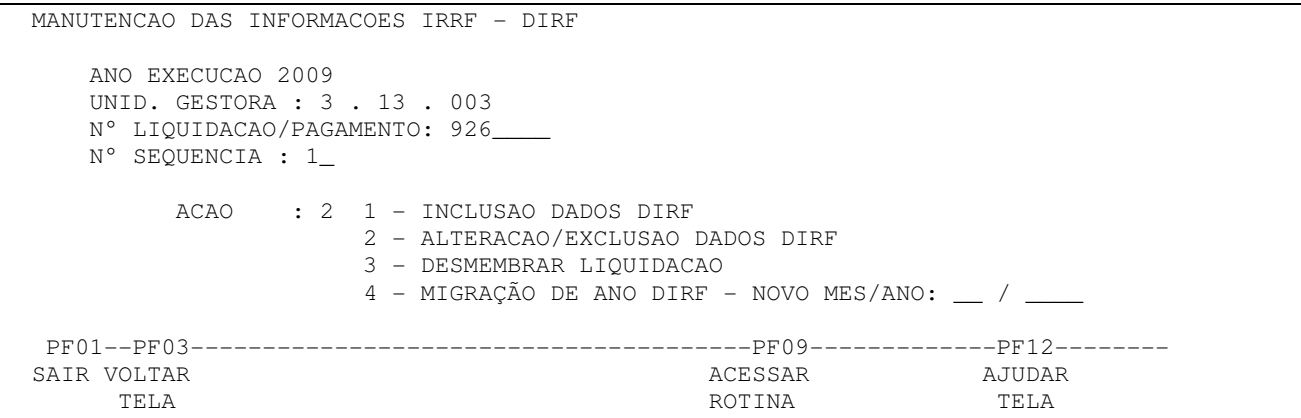

ii) Aparecerá a tela a seguir, onde deverá ser digitado <u>A</u> para alteração e usar a tecla ENTER para passar para a tela seguinte.

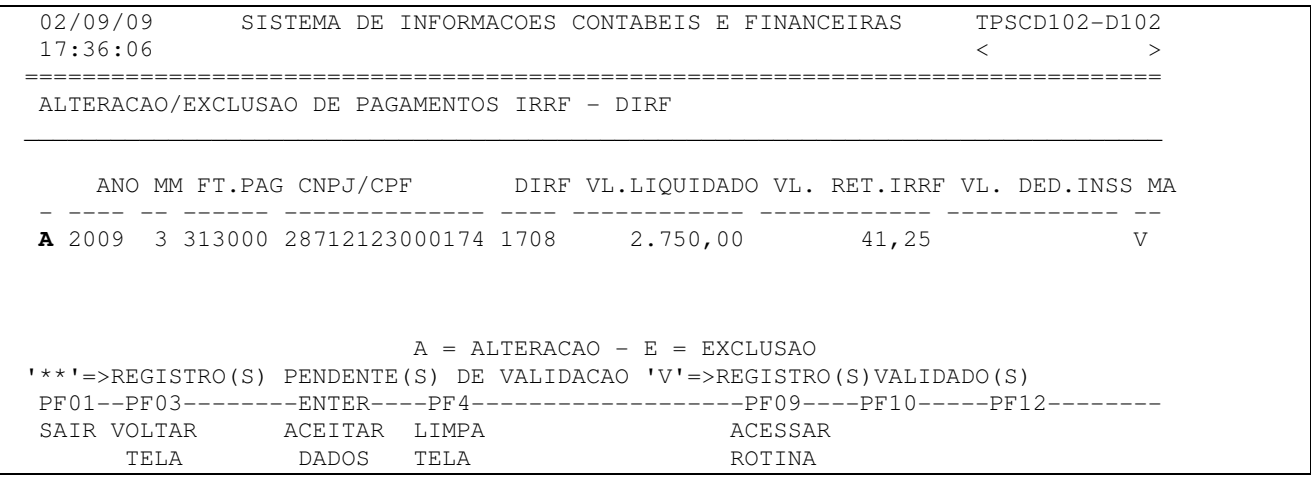

iii) Na coluna "novo", entrar com os dados a serem alterados e preencher o motivo da alteração. Para finalizar, usar a tecla F5.

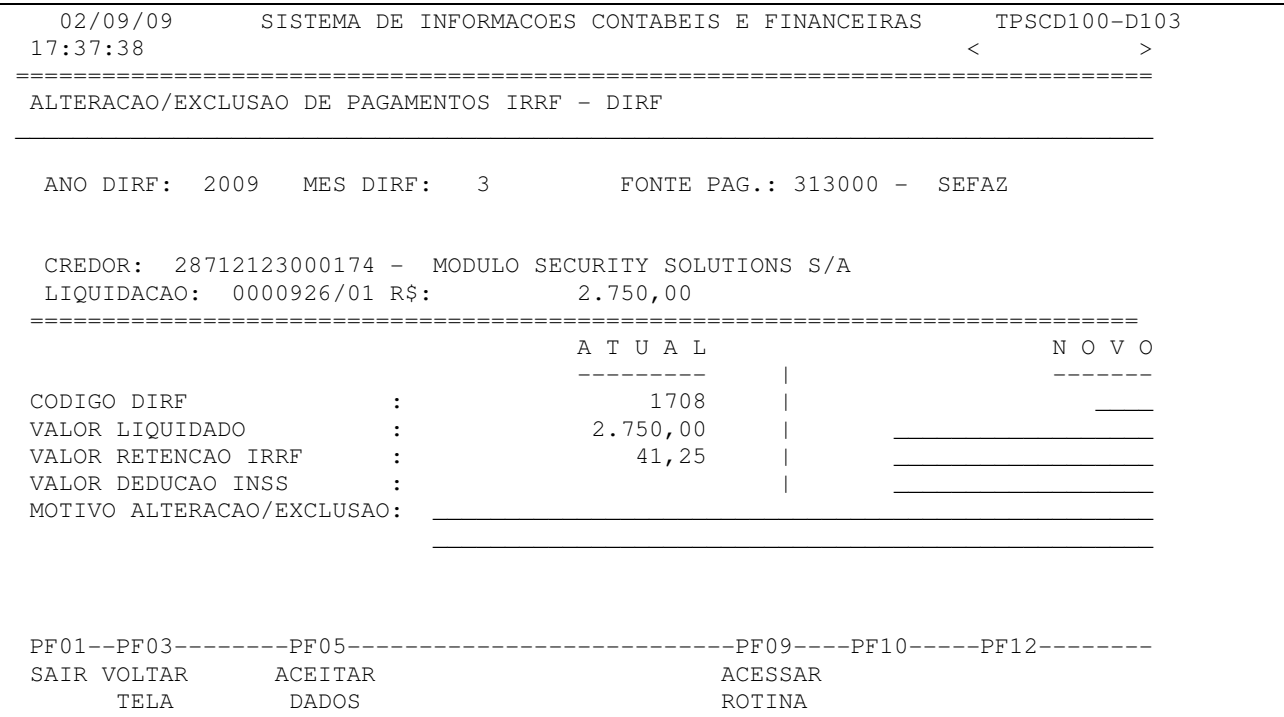

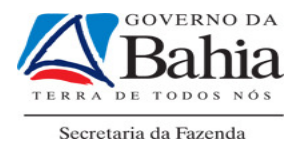

OBS: Os dados que não necessitem de alteração não precisam ser redigitados.

#### 7.4.3. A exclusão de dados para a DIRF será realizada por meio das seguintes rotinas:

i) Preencher o ano, unidade gestora, liquidação e escolher a ação 2

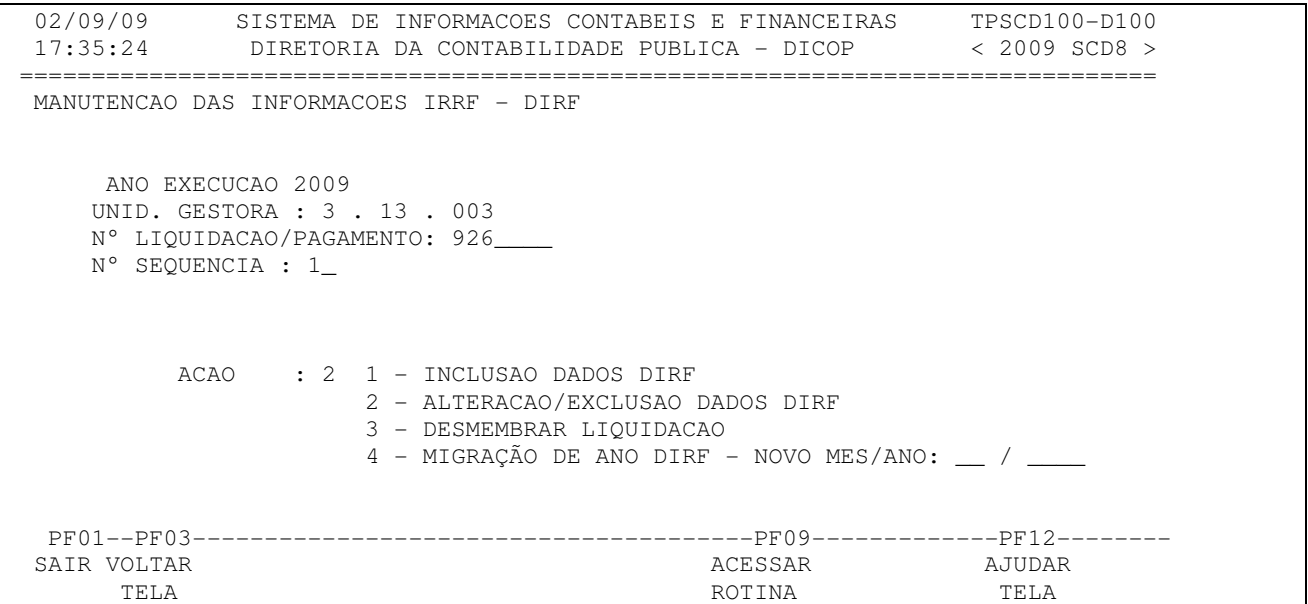

ii) Aparecerá a tela a seguir, onde deverá ser digitado  $\underline{\mathbf{E}}$  para exclusão e usar a tecla ENTER para passar para a tela seguinte.

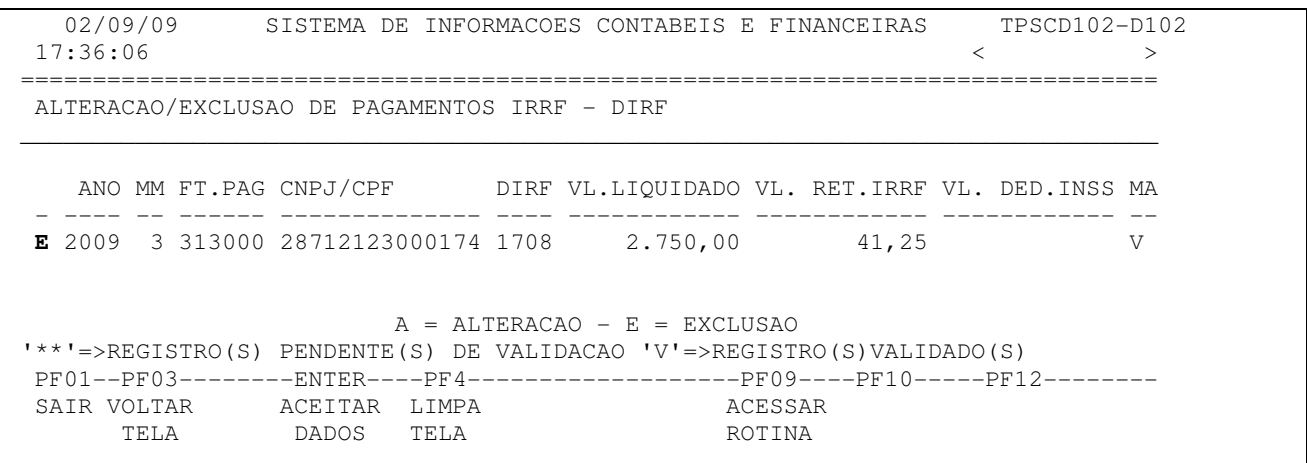

iii) Preencher o motivo da exclusão. Para finalizar, usar a tecla F5.

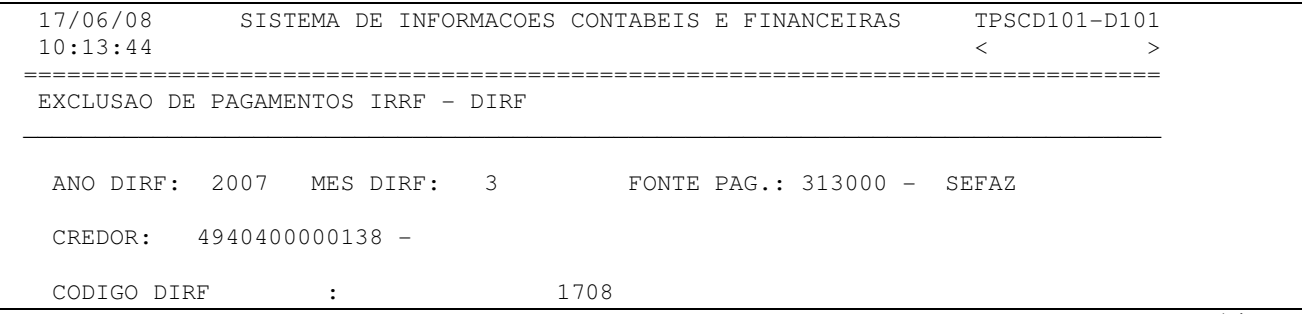

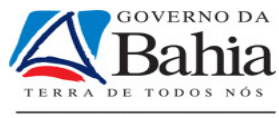

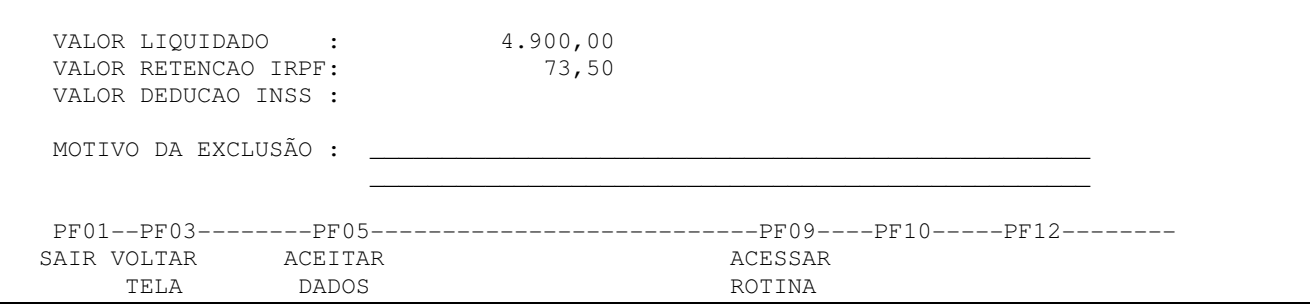

#### 7.4.4. O desmembramento de dados para a DIRF será realizado por meio das seguintes rotinas:

 i) Se a liquidação a ser desmembrada não estiver no banco de dados da DIRF, ir para o item 7.4.1 para incluir no banco de dados.

ii) Acessar a opção de manutenção DIRF.

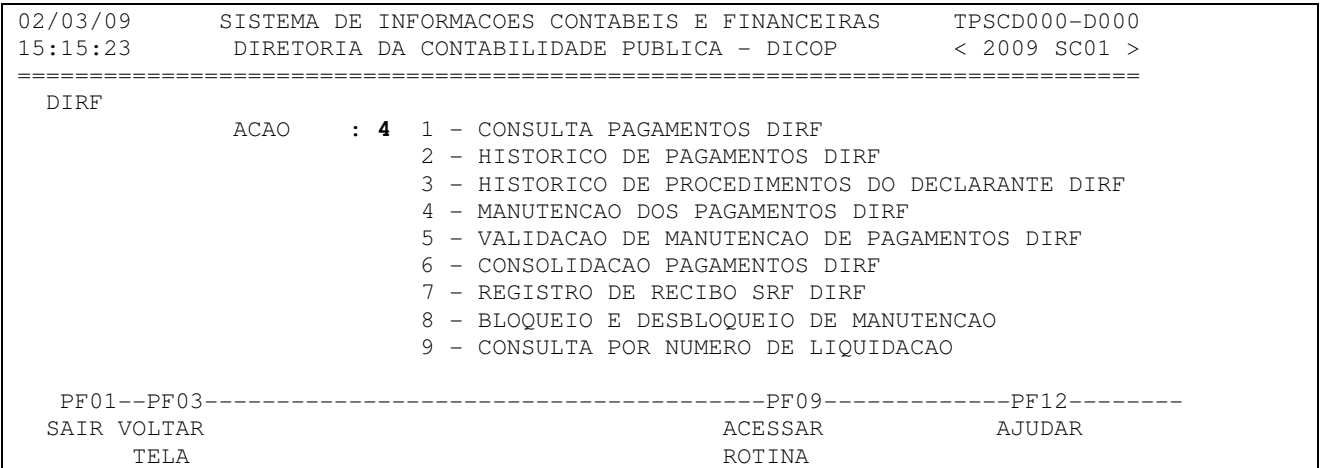

Na tela abaixo preencher o ano, unidade gestora, liquidação e escolher a ação 3.

```
 02/09/09 SISTEMA DE INFORMACOES CONTABEIS E FINANCEIRAS TPSCD100-D100 
 17:35:24 DIRETORIA DA CONTABILIDADE PUBLICA - DICOP < 2009 SCD8 > 
  =============================================================================== 
  MANUTENCAO DAS INFORMACOES IRRF - DIRF 
     ANO EXECUCAO 2009 
     UNID. GESTORA : 3 . 13 . 003 
     N° LIQUIDACAO/PAGAMENTO: 926____ 
     N° SEQUENCIA : 1_ 
           ACAO : 3 1 - INCLUSAO DADOS DIRF 
                      2 - ALTERACAO/EXCLUSAO DADOS DIRF 
                      3 - DESMEMBRAR LIQUIDACAO 
                     4 - MIGRAÇÃO DE ANO DIRF - NOVO MES/ANO: \_\ / \_\ PF01--PF03---------------------------------------PF09-------------PF12-------- 
  SAIR VOLTAR ACESSAR AJUDAR 
 TELA ROTINA TELA
```
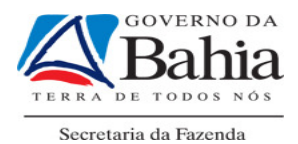

Aparecerá as opções: 1 -INCLUSAO 2 -ALTERACAO/EXCLUSAO. A opção 1 inclusão é para incluir dados novos. A opção 2-alteração/exclusão é para alterar/excluir os dados incluídos na opção 1.

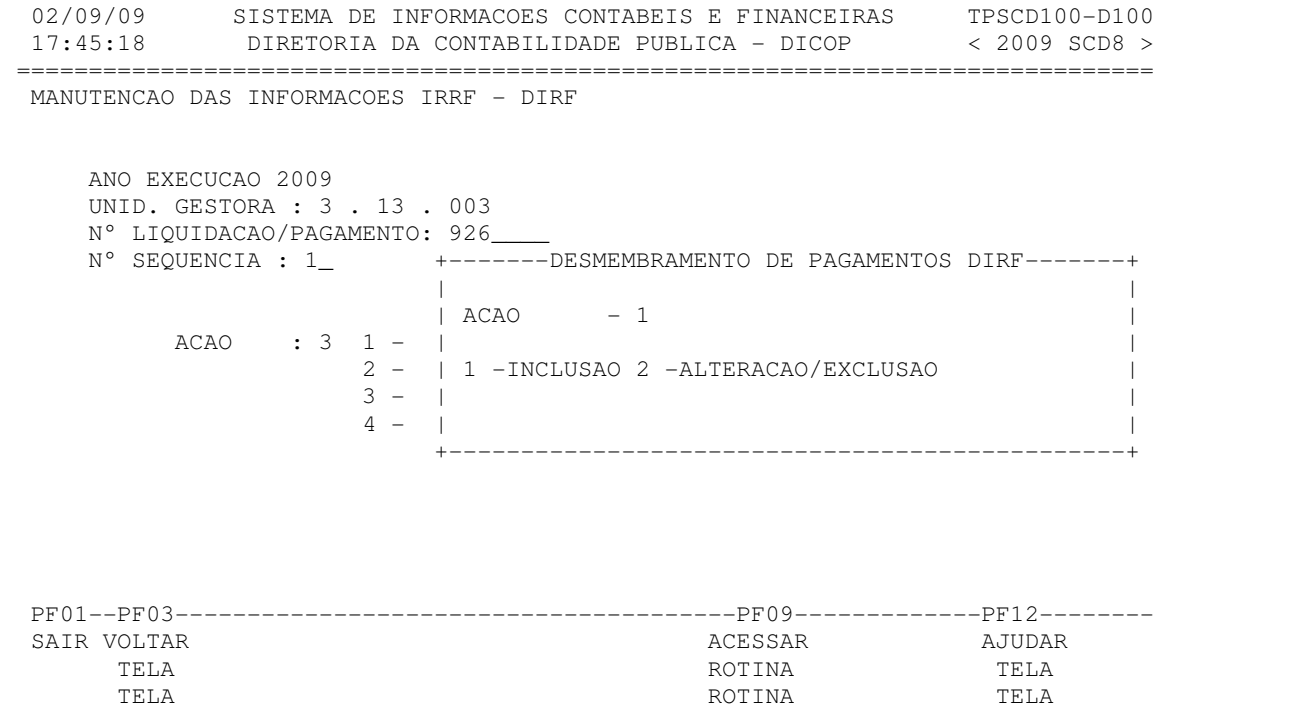

7.4.4.1. Inclusão: preenchendo o campo  $A\overline{C}$  $A\overline{O}$  = 1 e usando a tecla ENTER, aparecerá a tela a seguir, onde podem ser preenchidos os campos de NOVO CREDOR, Código DIRF, Valor liquidado, Valor retenção IRRF. Preencher também o motivo. Usar tecla F5 para concluir.

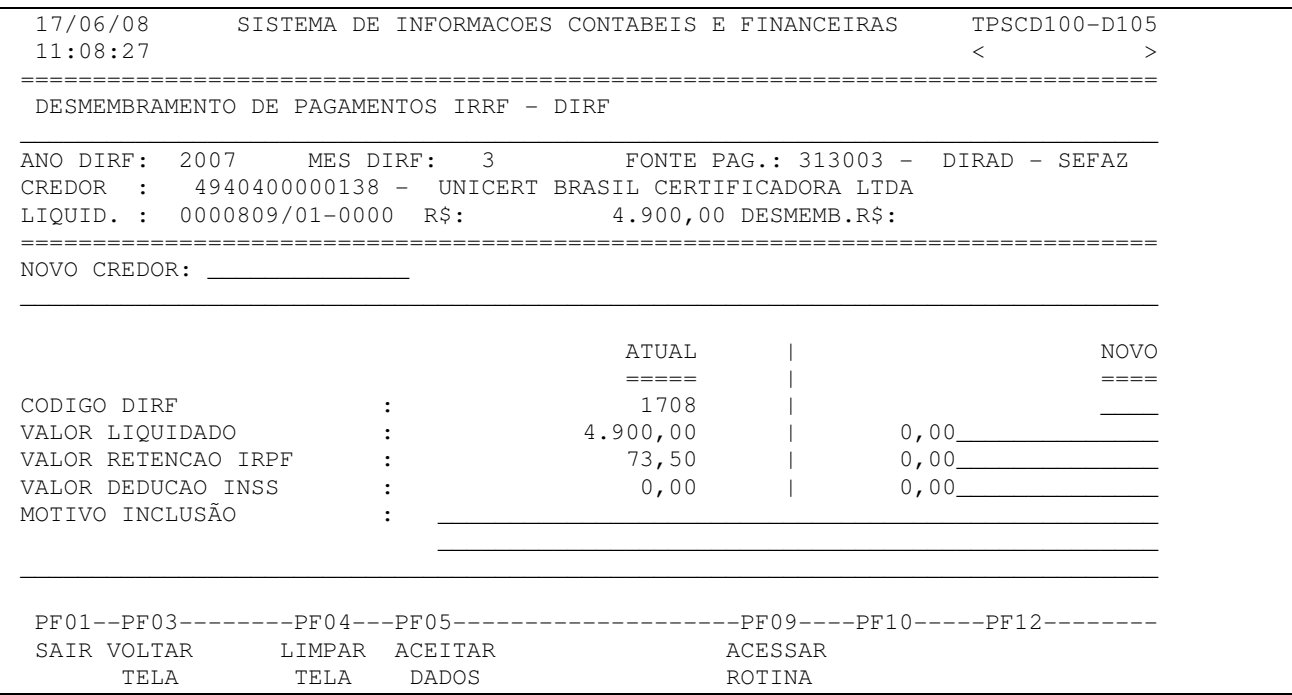

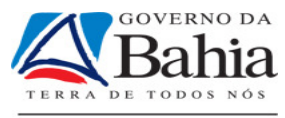

#### 7.4.4.2. Alteração/Exclusão: Preencher os campos de ano DIRF, Unid. Gestora, Nº Liquidação e Nº Sequência. Colocar 3 no campo AÇÃO.

```
03/09/09 SISTEMA DE INFORMACOES CONTABEIS E FINANCEIRAS TPSCD100-D100
 17:02:06 DIRETORIA DA CONTABILIDADE PUBLICA - DICOP < 2009 SCD8 > 
 =============================================================================== 
 MANUTENCAO DAS INFORMACOES IRRF - DIRF 
     ANO EXECUCAO 2008 
    UNID. GESTORA : 3 . 13 . 003 
    N° LIQUIDACAO/PAGAMENTO: 11_____ 
    N° SEQUENCIA : 1_ 
          ACAO : 3 1 - INCLUSAO DADOS DIRF 
                     2 - ALTERACAO/EXCLUSAO DADOS DIRF 
                     3 - DESMEMBRAR LIQUIDACAO 
                     4 - MIGRAÇÃO DE ANO DIRF - NOVO MES/ANO: __ / ____ 
 PF01--PF03---------------------------------------PF09-------------PF12-------- 
 SAIR VOLTAR ACESSAR AJUDAR 
      TELA ROTINA TELA
```
#### Na tela abaixo colocar AÇÃO = 2

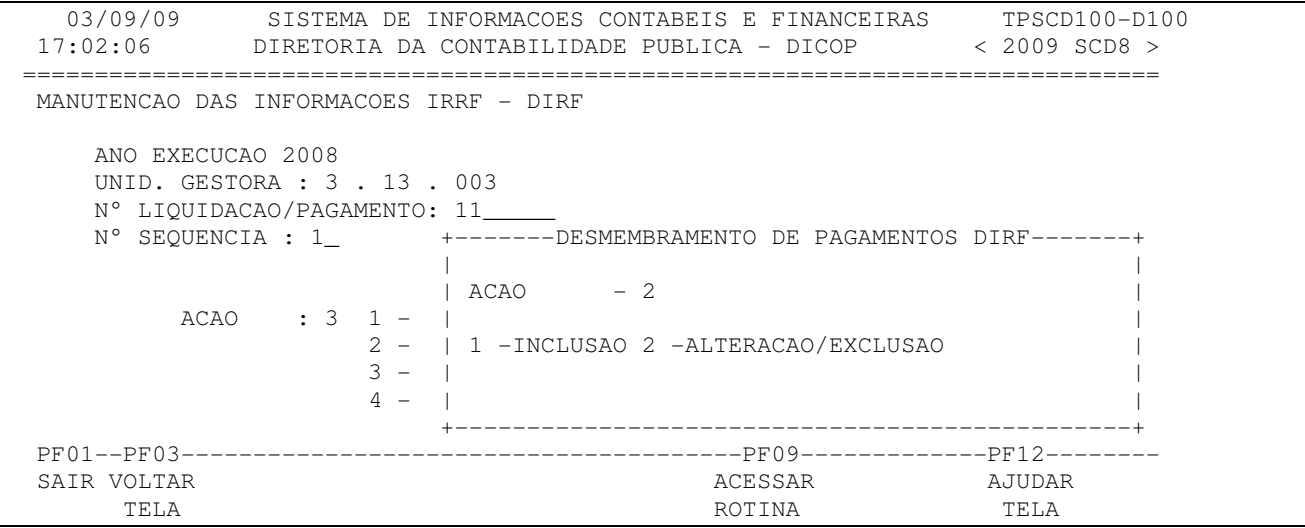

Aparecerá uma lista para escolher com A para alterar e E para excluir

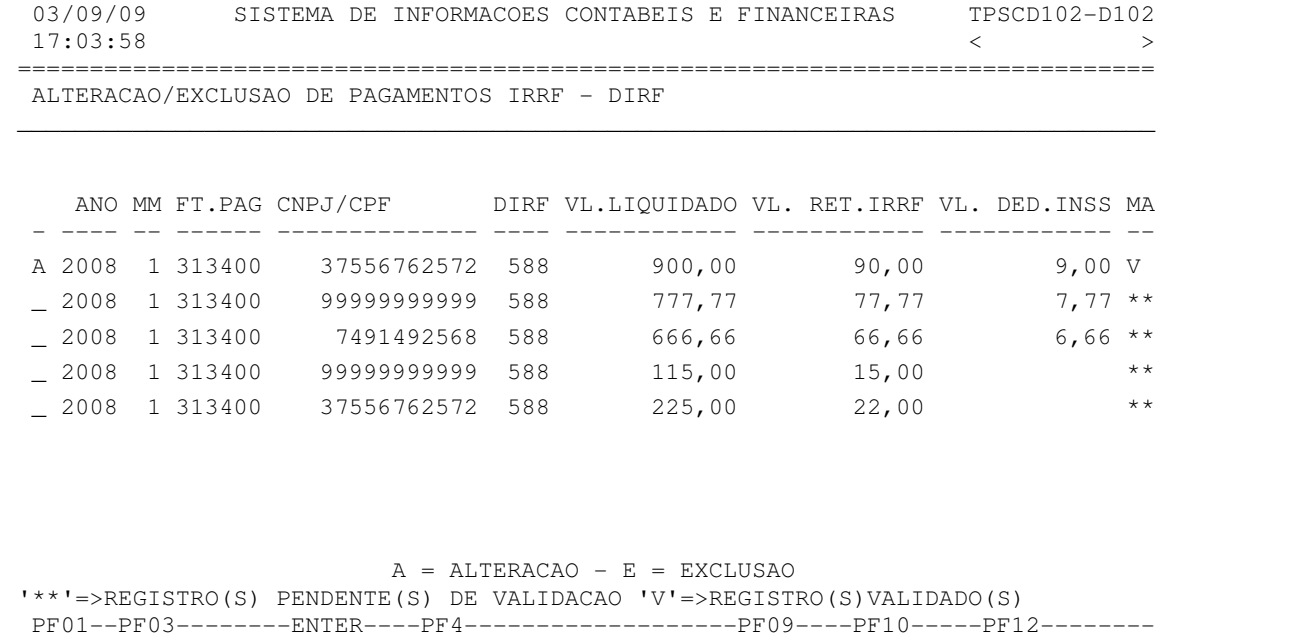

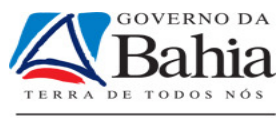

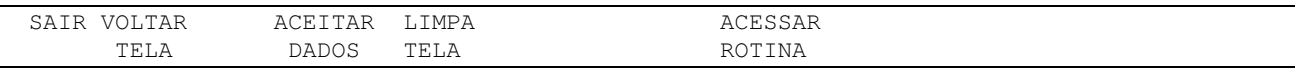

Se na tela acima for escolhida a opção A = ALTERACAO, aparecerá outra tela, onde pode-se alterar o credor, o código DIRF, o valor da liquidação, o IRRF, e o INSS. Colocar o motivo e usar a tecla F5 para finalizar.

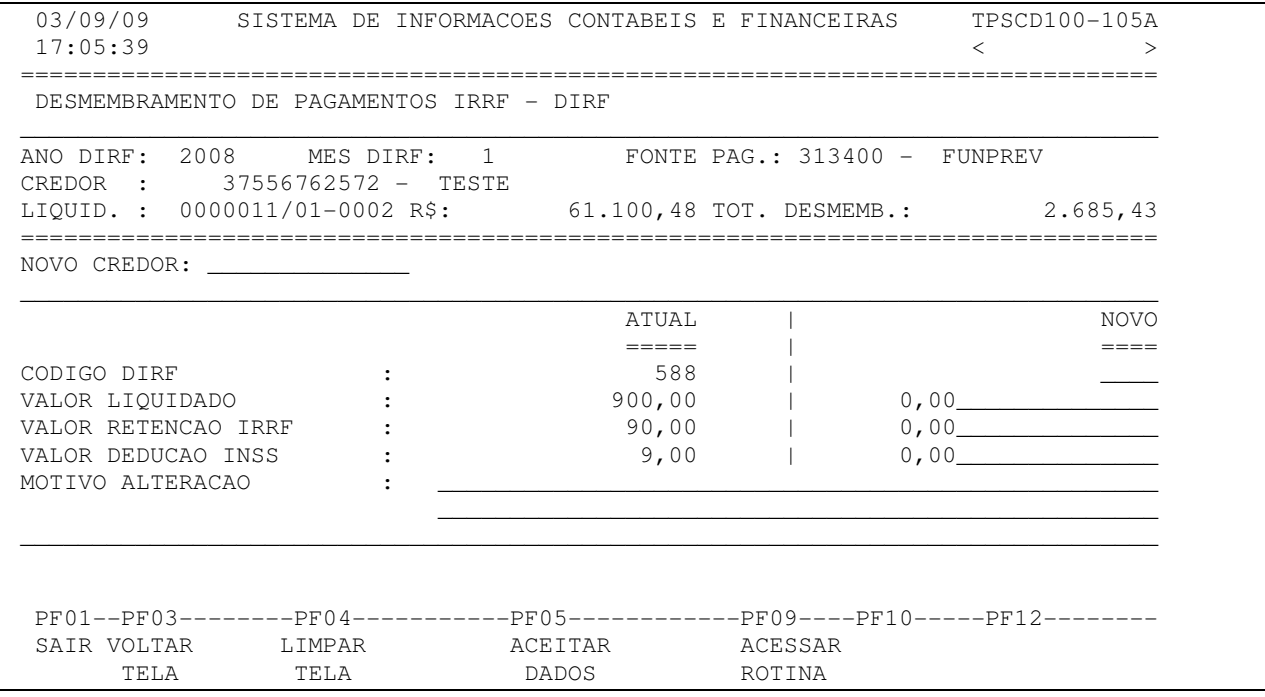

Se for escolhida a opção E = EXCLUSAO, aparecerá outra tela, onde só será possível colocar o motivo da exclusão. Finalizar com a tecla F5

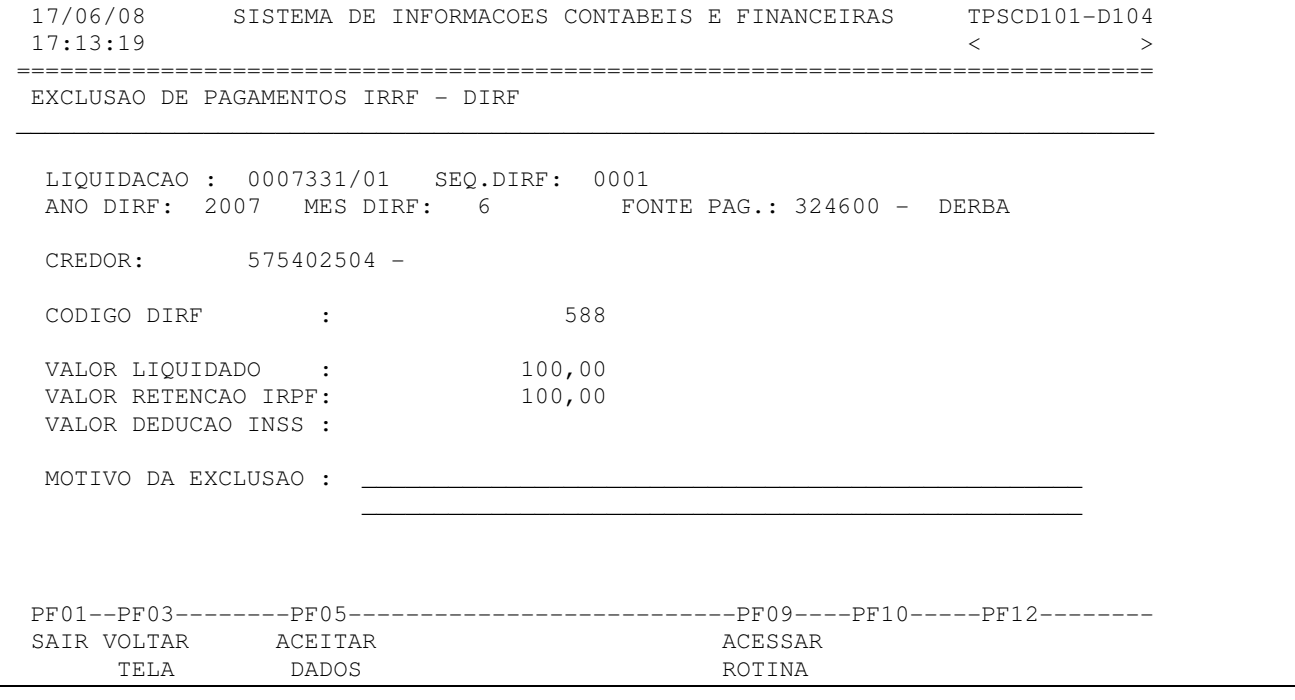

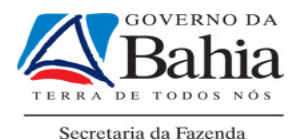

#### **7.4.5.** Migração de ano DIRF

Esta rotina só deverá ser usada para casos em que o pagamento foi feito em um ano e o credor só recebeu no ano seguinte. Só será permitido migrar pagamentos que não estejam incluídos na DIRF no ano de origem para não dar duplicidade.

Colocar AÇÃO = 4 e preencher o mês e o ano de destino e teclar ENTER

```
 03/09/09 SISTEMA DE INFORMACOES CONTABEIS E FINANCEIRAS TPSCD100-D100 
 17:19:06 DIRETORIA DA CONTABILIDADE PUBLICA - DICOP < 2009 SCD8 > 
  =============================================================================== 
 MANUTENCAO DAS INFORMACOES IRRF - DIRF
     ANO EXECUCAO 2008 
     UNID. GESTORA : 3 . 13 . 004 
     N° LIQUIDACAO/PAGAMENTO: 611____ 
     N° SEQUENCIA : 1_ 
           ACAO : 4 1 - INCLUSAO DADOS DIRF 
                      2 - ALTERACAO/EXCLUSAO DADOS DIRF 
                      3 - DESMEMBRAR LIQUIDACAO 
                      4 - MIGRAÇÃO DE ANO DIRF - NOVO MES/ANO: 1_ / 2009
  PF01--PF03---------------------------------------PF09-------------PF12-------- 
  SAIR VOLTAR ACESSAR AJUDAR 
 TELA ROTINA TELA
```
Na tela que aparecer, colocar o motivo da migração e usar a tecla F5 para concluir. Não será permitido alterar um pagamento migrado, somente desmembrar. Lembrar de validar para iniciar o desmembramento de acordo com o item 7.4.4.1.

 03/09/09 SISTEMA DE INFORMACOES CONTABEIS E FINANCEIRAS TPSCD101-D101  $17:22:35$   $\sim$   $\rightarrow$  =============================================================================== INCLUSAO DE PAGAMENTOS IRRF - DIRF \_\_\_\_\_\_\_\_\_\_\_\_\_\_\_\_\_\_\_\_\_\_\_\_\_\_\_\_\_\_\_\_\_\_\_\_\_\_\_\_\_\_\_\_\_\_\_\_\_\_\_\_\_\_\_\_\_\_\_\_\_\_\_\_\_\_\_\_\_\_\_\_\_\_\_\_\_\_\_ ANO DIRF: 2009 MES DIRF: 1 FONTE PAG.: 313000 - SEFAZ CREDOR: 33271511008181 - TRANSPORTADORA ITAPEMIRIM S/A CODIGO DIRF : 1708 VALOR LIQUIDADO : 200,00 VALOR RETENCAO IRPF: VALOR DEDUCAO INSS : MOTIVO DA INCLUSAO :  $\_$  PF01--PF03--------PF05---------------------------PF09----PF10-----PF12-------- SAIR VOLTAR ACEITAR ACESSAR TELA DADOS ROTINA

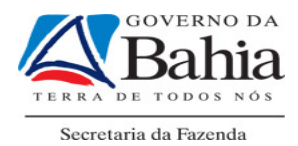

# **7.5. VALIDAÇÃO DA MANUTENÇÃO DE PAGAMENTOS DIRF (OPÇÃO – 5)**

Esta rotina permite que sejam validadas as inclusões, alterações, exclusões e desmembramentos realizados.

#### 7.5.1.A validação da manutenção de pagamentos DIRF será realizada por meio das seguintes rotinas:

i) Escolher a ação 5;

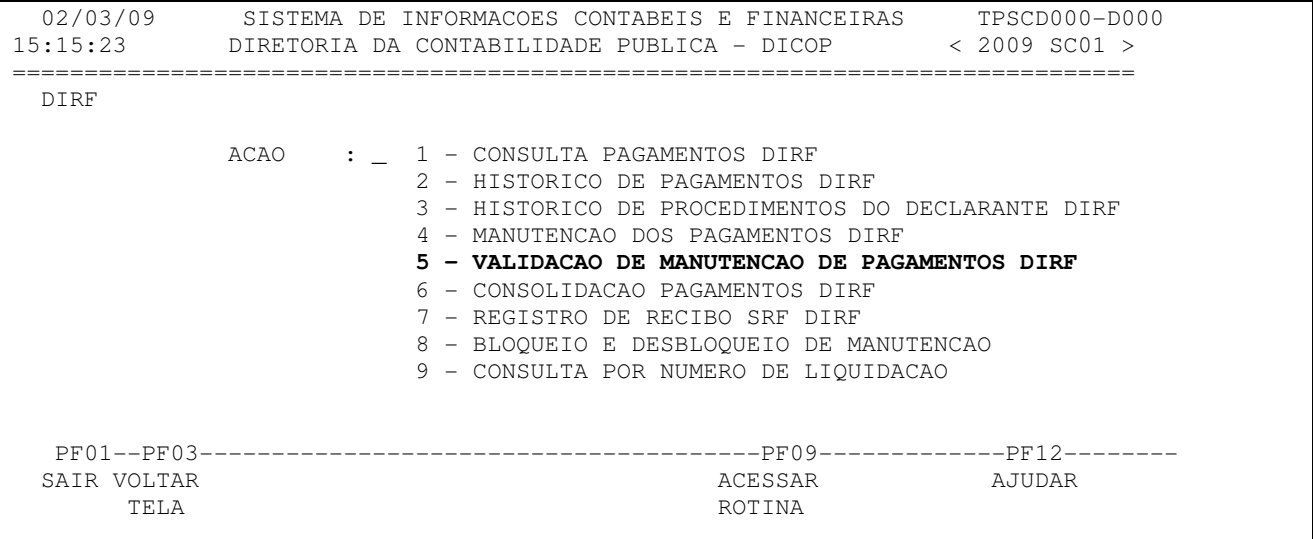

ii) Preencher os dados da tela a seguir. O ano de execução é obrigatório. Os demais são opcionais

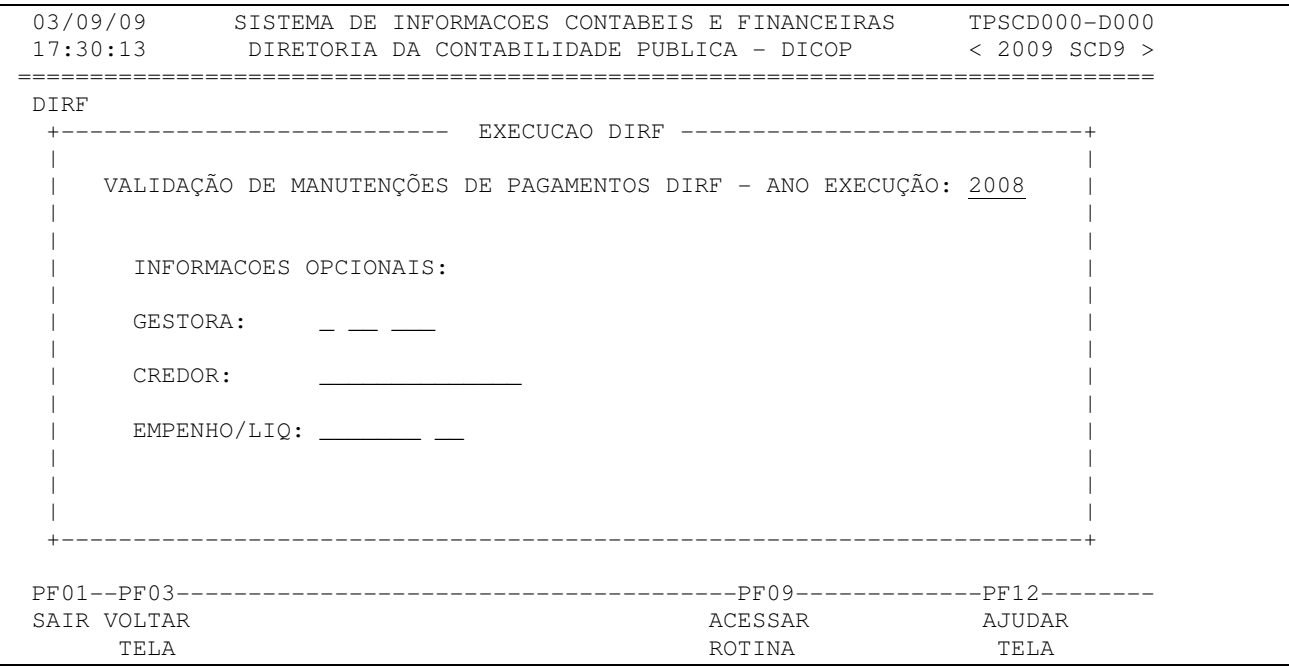

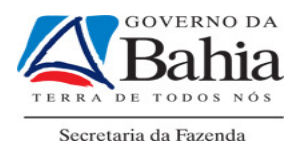

iii) Na tela abaixo será listada todas as manutenções a serem VALIDADAS (colocando V no campo Sel), ou REPROVADAS (colocando R no campo Sel) e usando a tecla F5. Existe também a possibilidade de usar D no campo Sel para detalhar a manutenção. Para validar todas as opções da tela, usar F2, que preencherá todos os campos com V.

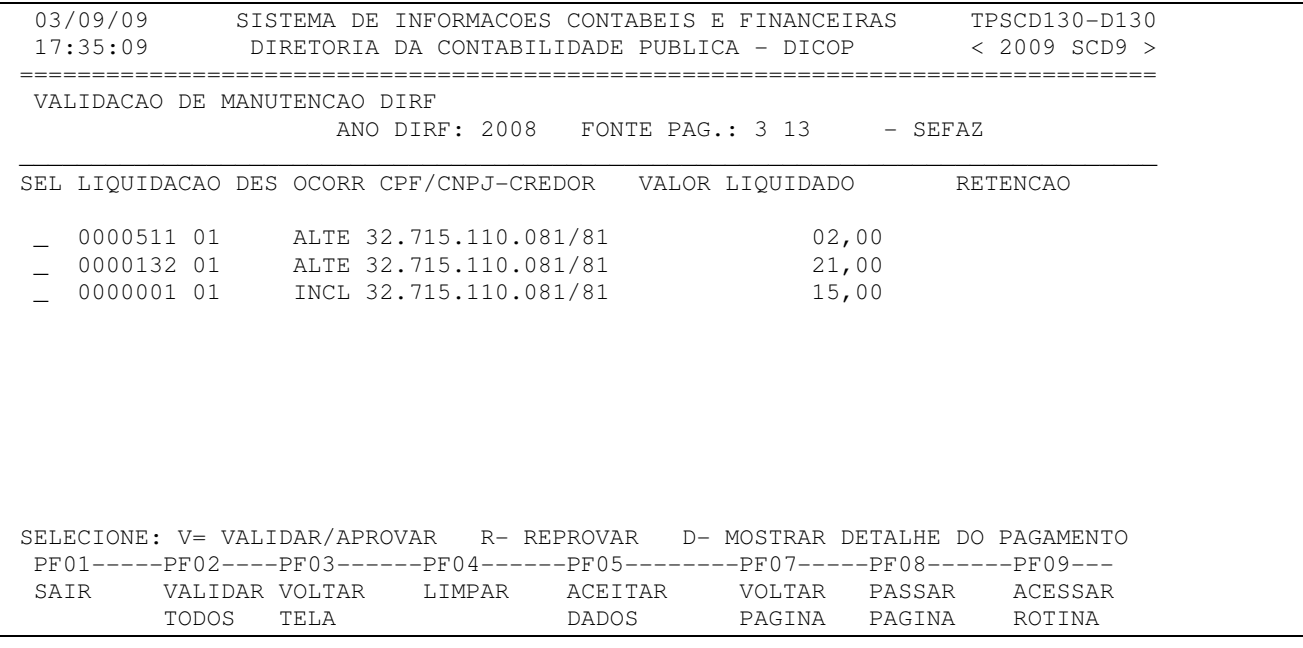

# **7.6. CONSOLIDAÇÃO PAGAMENTO DIRF (OPÇÃO – 6)**

Rotina suspensa temporariamente

# **7.7. REGISTRO DE RECIBO SRF DIRF**

Rotina suspensa temporariamente

# **7.8. BLOQUEIO E DESBLOQUEIO DE MANUTENCAO**

A rotina abaixo permite que a DICOP bloqueie e desbloqueie a manutenção da DIRF, quando for necessário.

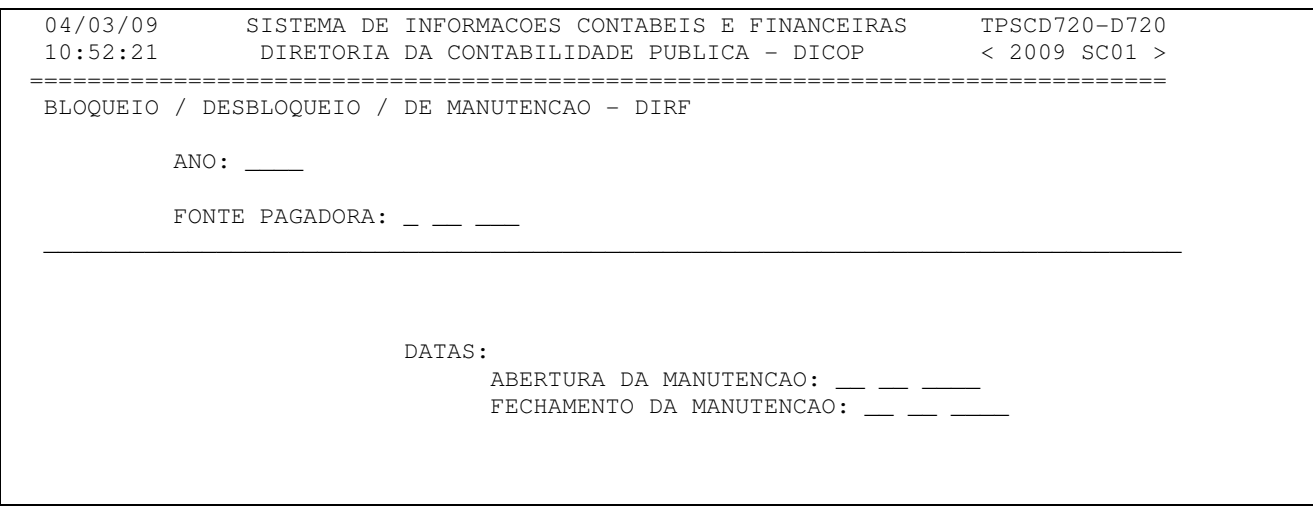

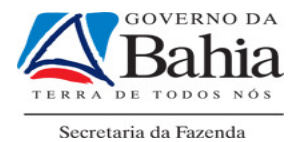

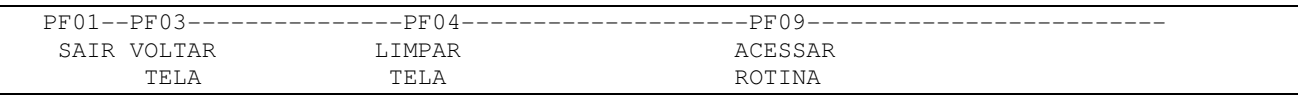

# **7.9. CONSULTA POR NÚMERO DE LIQUIDACÃO**

A rotina abaixo permite que seja gerado um arquivo texto, onde constam todos os credores que estão vinculados a uma mesma liquidação. Será de grande utilidade para o usuário, quando o mesmo tiver realizado o desmembramento de uma liquidação, e desejar fazer uma conferência dos dados implementados.

```
 03/09/09 SISTEMA DE INFORMACOES CONTABEIS E FINANCEIRAS TPSCD750-D750 
               17:45:12 DIRETORIA DA CONTABILIDADE PUBLICA - DICOP < 2009 SCN0 > 
 =============================================================================== 
 CONSULTA DAS INFORMACOES IRRF - DIRF 
                            ANO EXECUCAO : 2008 
                            UNID. GESTORA : 3 . 80 . 200 
                            N° LIQUIDACAO/PAGAMENTO: 821____ 
                            N° SEQUENCIA : 1_ 
 JOB SUBMETIDO SC09IRRP - AGUARDE 
 PF01--PF03---------------------PF06--------------PF09------------------------- 
SAIR VOLTAR GERAR GERAR ACESSAR
       TELA ARQ.TXT ROTINA
```
# 8. RETIRAR INFORME DE RENDIMENTOS E ARQUIVO TEXTO DIRF

# 8.1 Informe de Rendimentos SICOF:

 Para acessar a rotina no SICOF devemos ir para o MENU PRINCIPAL, e usar a opção 8 – RELATÓRIOS, e na tela seguinte usar a opção 03 – OPERACIONAIS e na tela abaixo usar a opção 08. IMPOSTO DE RENDA - DIRF/COMPROVANTE (IR). Esta opção só é valida até o ano de 2010.

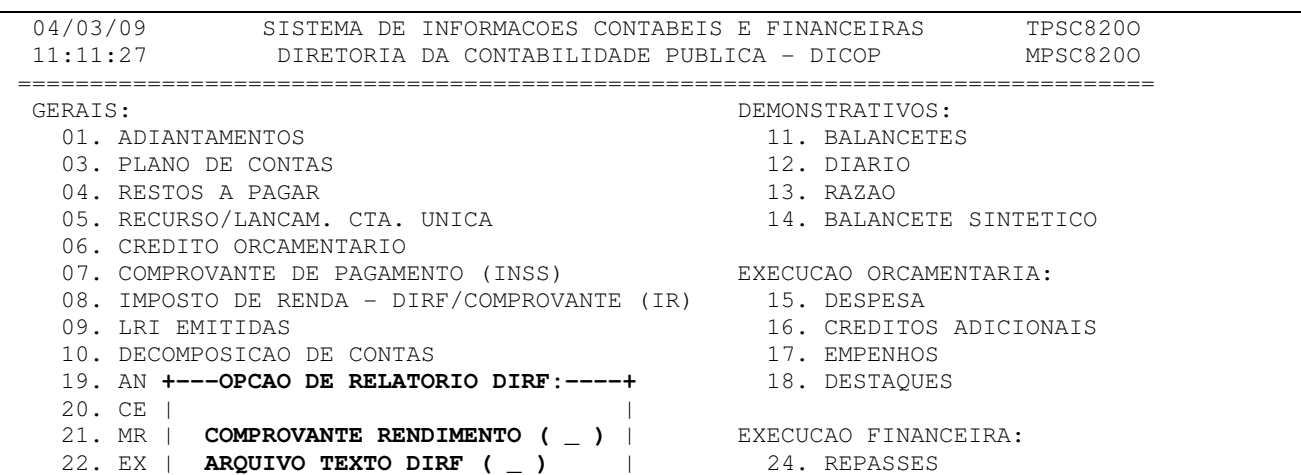

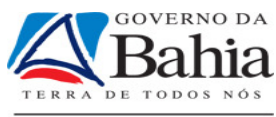

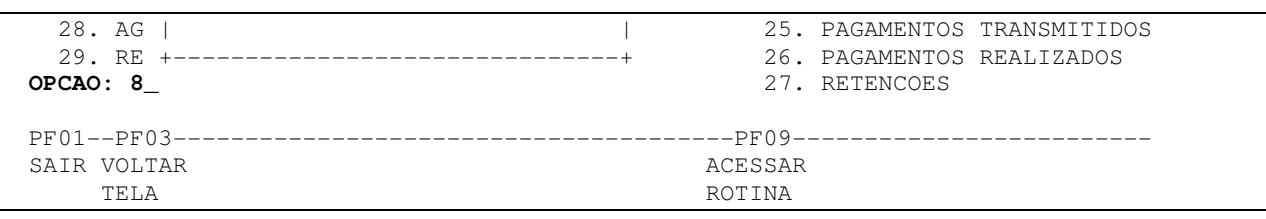

# **8.1.1 Opção "COMPROVANTE RENDIMENTO"**

Caso marque esta opção aparecerá à tela abaixo.

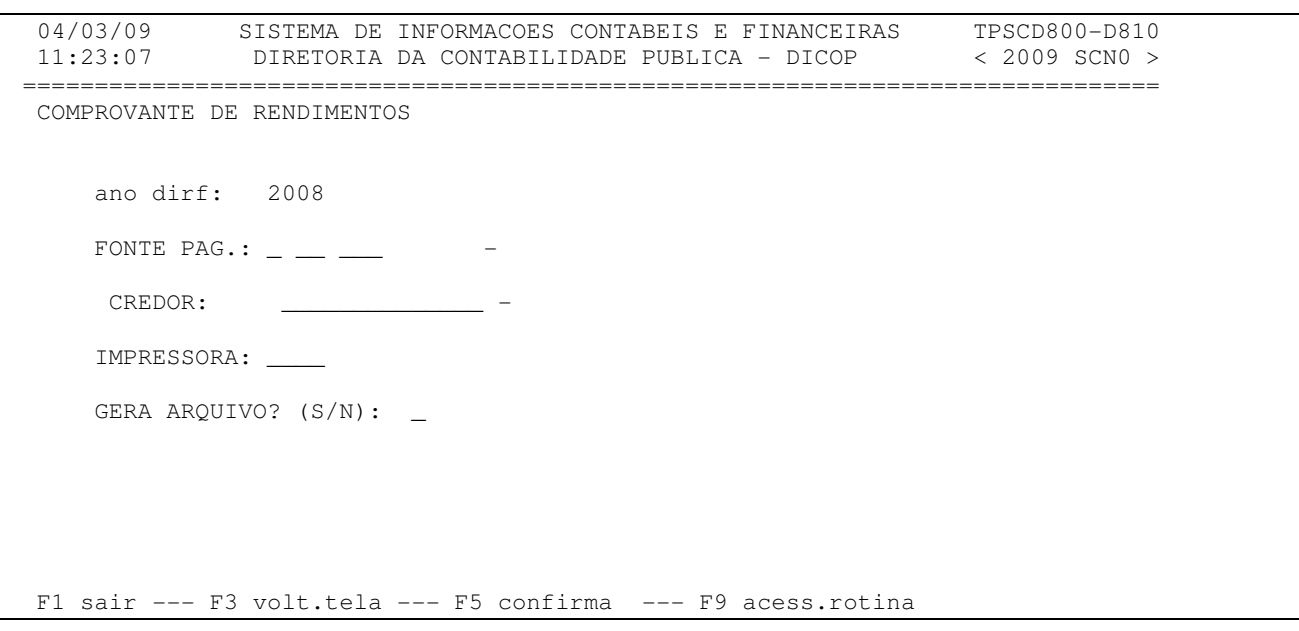

OBS: A fonte pagadora deve ser Secretaria ou Entidade que tiver CNPJ matriz cadastrado no SICOF. Se implementado o código da Unidade Gestora aparecerá uma mensagem informando que "NAO EXISTE COMPROVANTE CARREGADO PARA ESTES DADOS ...."

EX: se o pagamento foi feito na 3.13.003, a fonte pagadora será 3.13.000.

Caso o item "GERA ARQUIVO" for respondido "S", o informe não sairá na impressora, irá para o servidor da SEFAZ e será preciso acessar-lo via FTP (Ver item 7.1).

# **8.1.2 Opção "ARQUIVO TEXTO DIRF"**

Esta opção produz o arquivo definitivo para geração da DIRF, que deverá ser encaminhado à SAEB, com a finalidade de ser anexado aos dados da folha de pessoal. Caso seja usado este item aparecerá a tela abaixo, onde vale a observação anterior com relação a fonte pagadora. O arquivo produzido será enviado para o servidor da SEFAZ que poderá ser acessado via FTP (ver 7.1) e será necessário usuário e senha (fornecido pela DICOP). Vale ressaltar que este arquivo será direcionado para o mesmo local que são enviados os relatórios do SICOF, porém se "armazenará" na pasta denominada de DIRF.

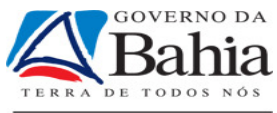

```
04/03/09 SISTEMA DE INFORMACOES CONTABEIS E FINANCEIRAS TPSCD800-D820<br>11:30:38 DIRETORIA DA CONTABILIDADE PUBLICA - DICOP < 2009 SCN0 >
11:30:38 DIRETORIA DA CONTABILIDADE PUBLICA - DICOP
 =============================================================================== 
 GERACAO DE ARQUIVO TXT - DIRF 
            ANO DA DIRF: 2008 
         FONTE PAG.: \_ \_ \_ \_ Tipo DIRF: ( _ )-Original 
                       ( _ )-Retificadora 
 F1 sair --- F3 volt.tela --- F5 confirma --- F9 acess.rotina
```
# 8.2 Informe de Rendimentos Módulo da Receita Federal:

Para efetuar a emissão do comprovante, o módulo da DIRF, da Receita Federal, deverá estar instalado na máquina do usuário, e a importação do arquivo gerado pelo SICOF já deverá ter sido feita.

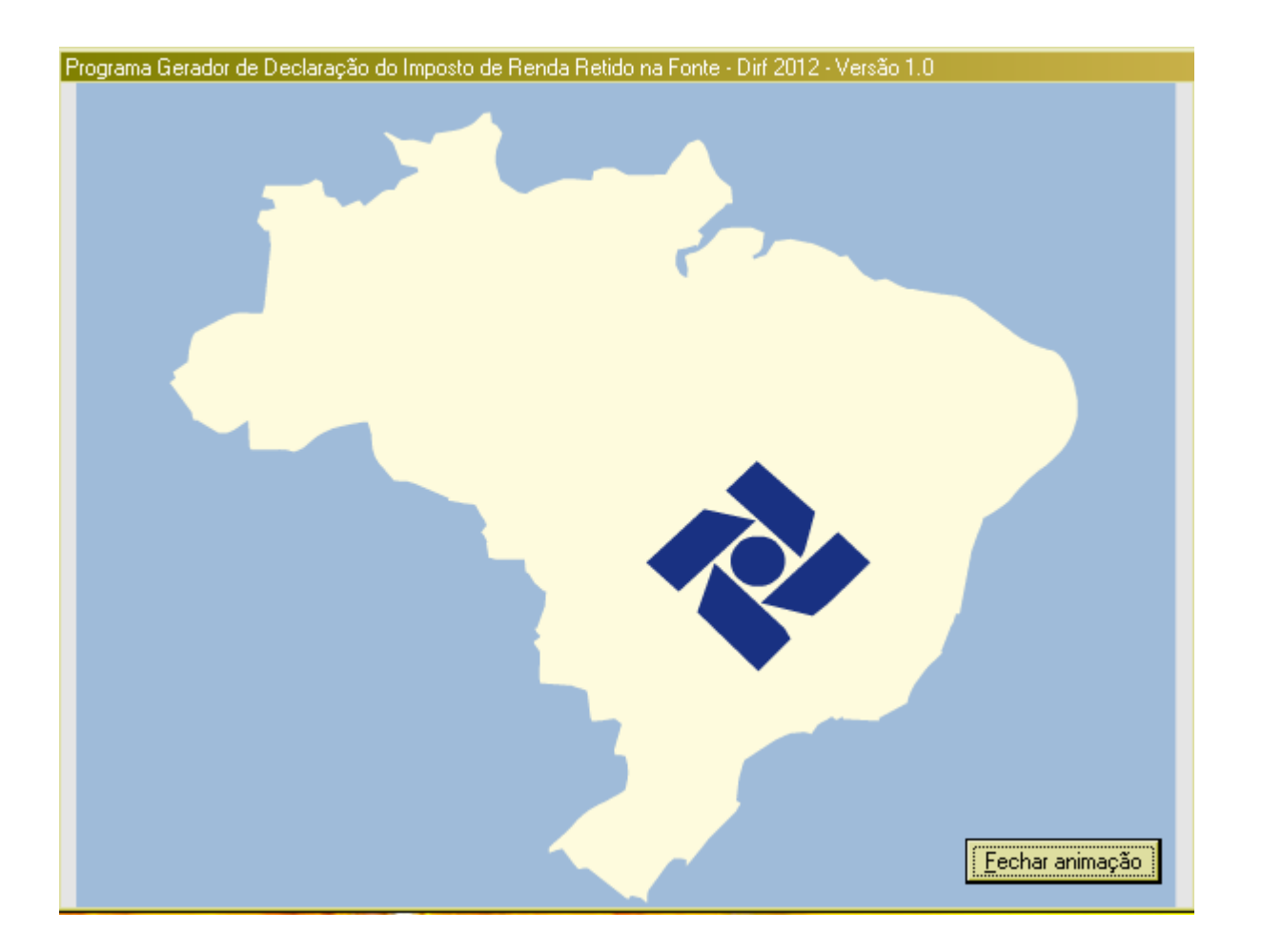

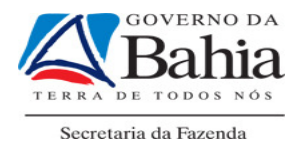

# Clicar no ícone da DIRF; Clicar me Fechar Animação;

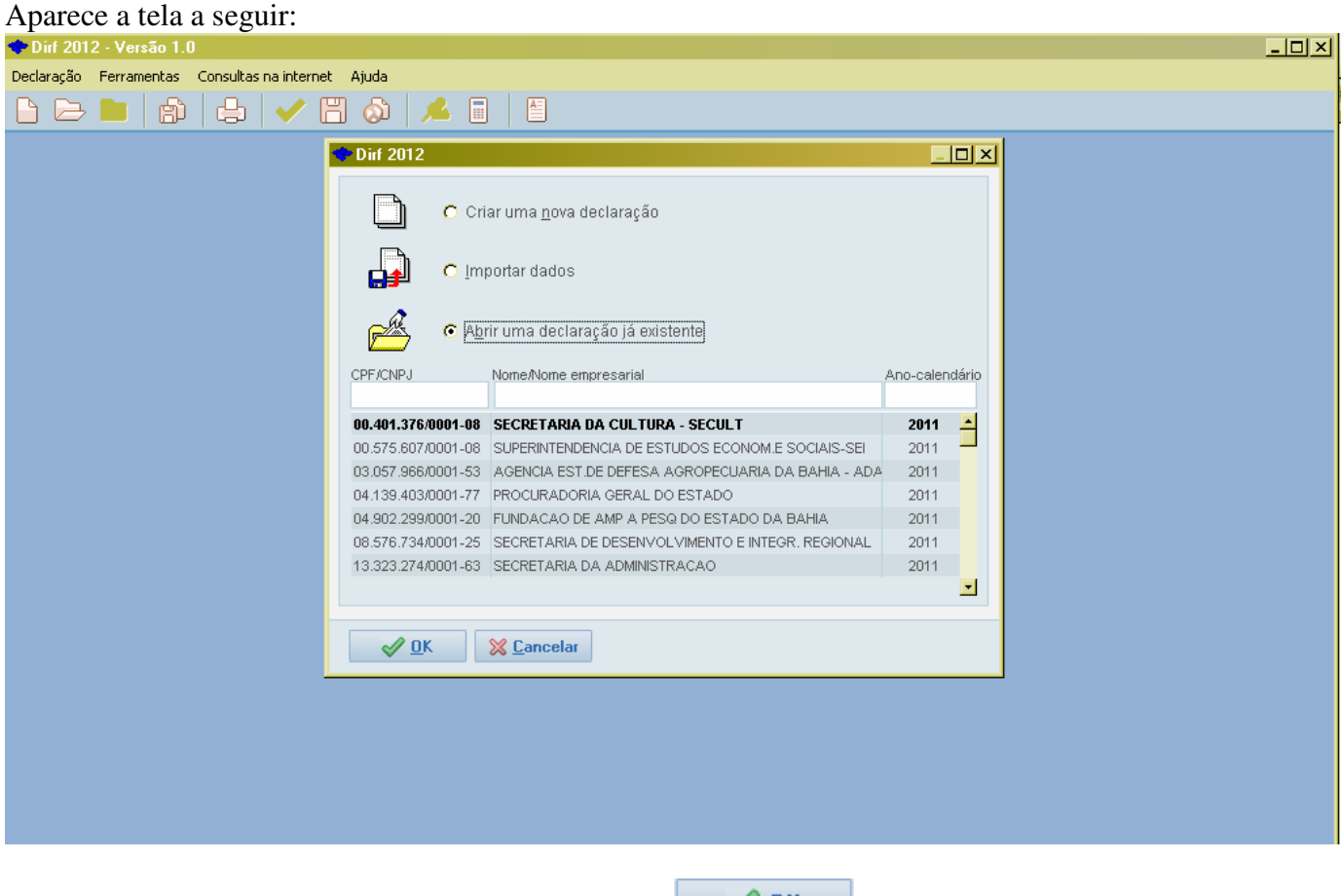

Clicar na linha do seu órgão e depois clicar no botão  $\mathbb{R}$  Abre a tela a seguir:

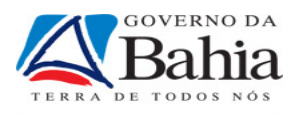

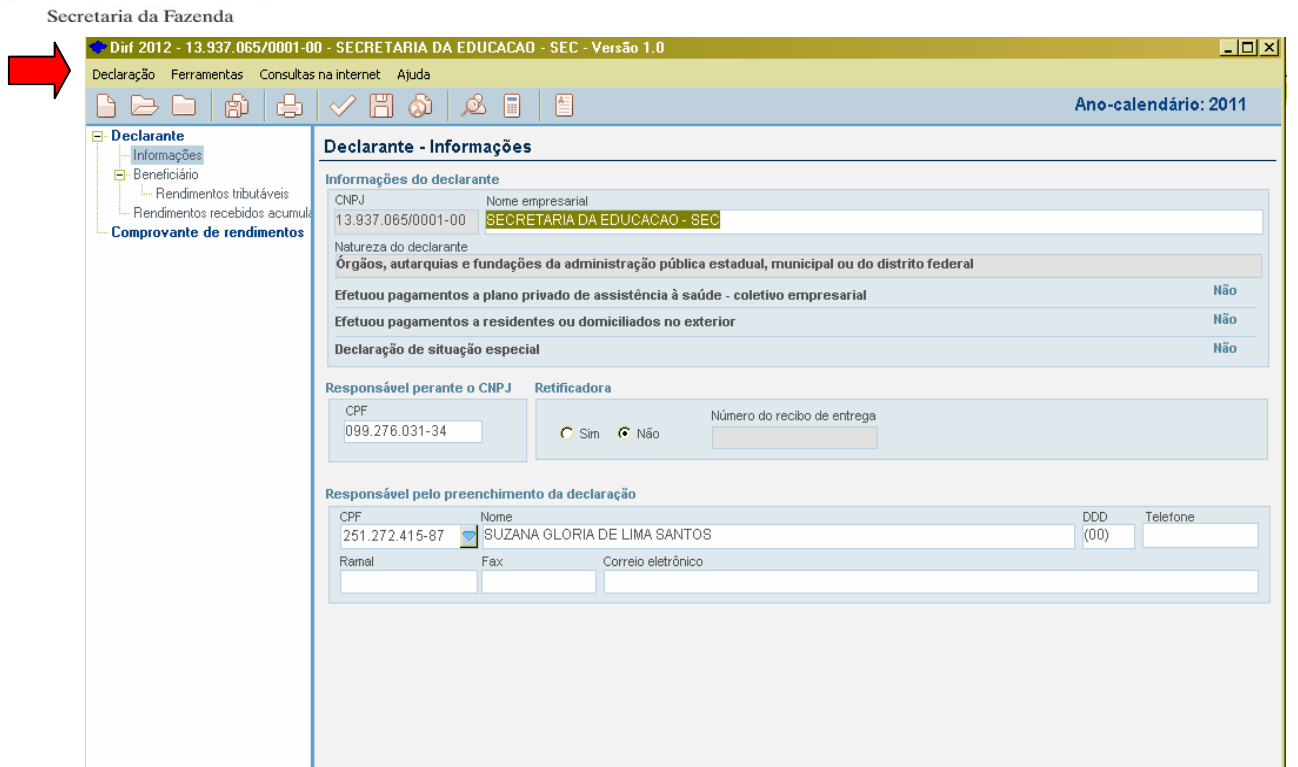

Agora você vai em Declaração na barra superior e clica.

Escolha a opção Imprimir / Comprovante de rendimento / Comprovante de um beneficiário.

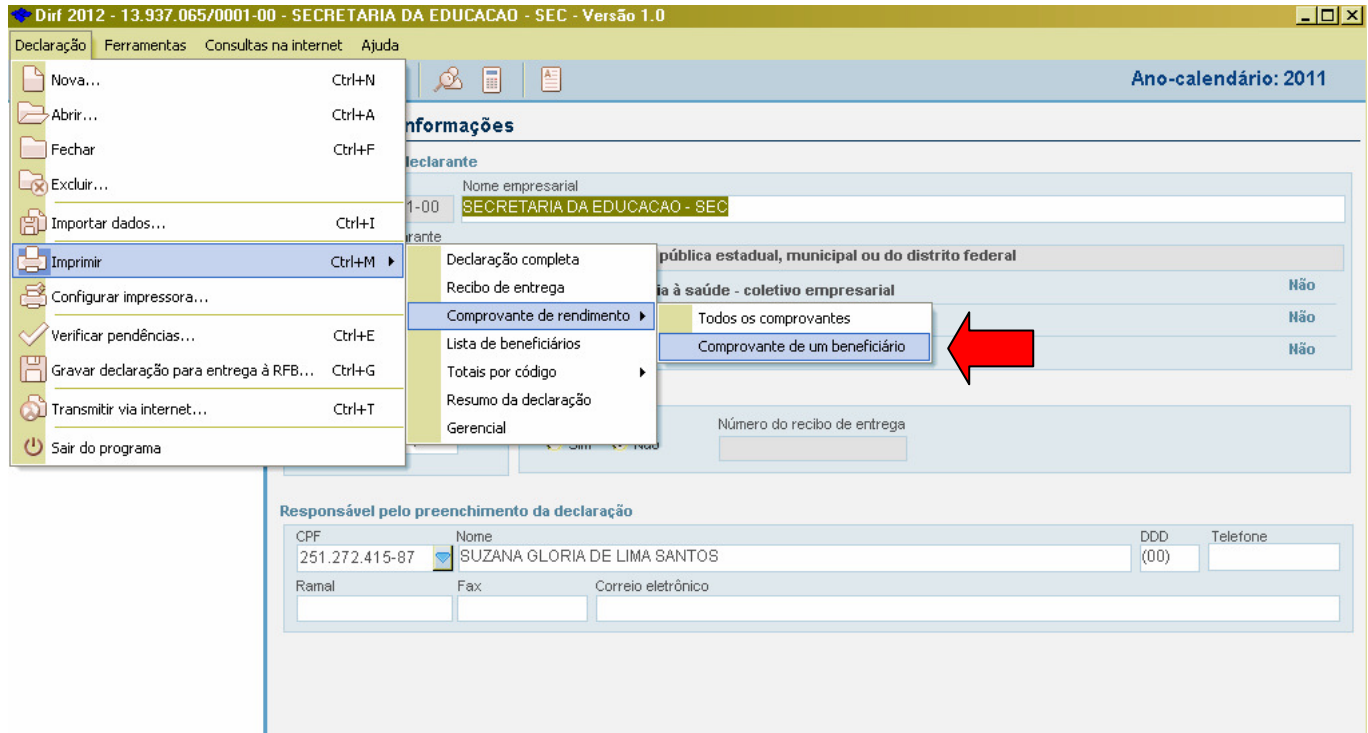

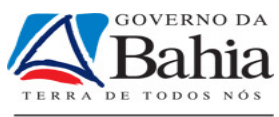

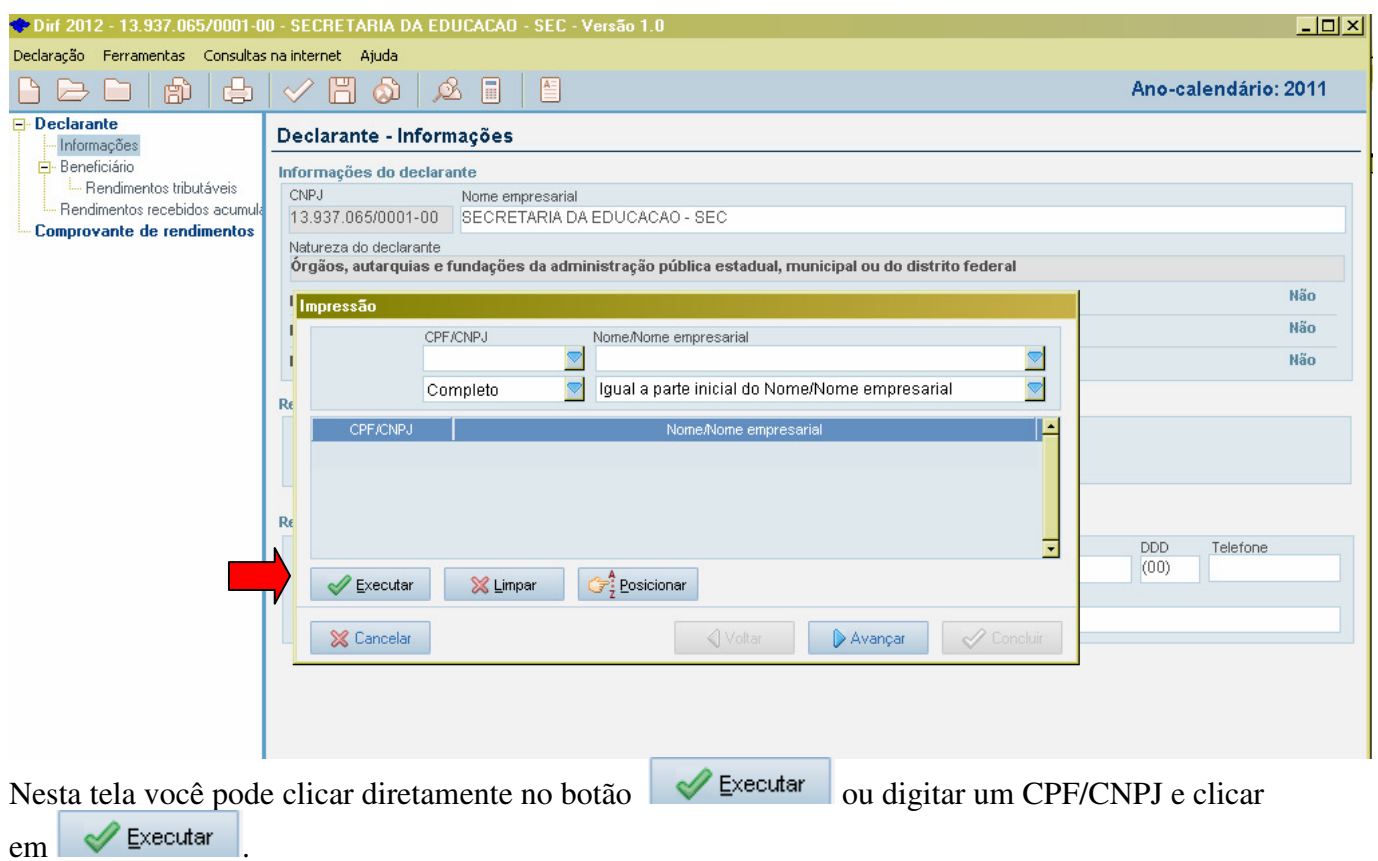

Se você clicar em executar sem preencher o CPF/CNPJ todos os beneficiários aparecerão na tabela. Veja tela a seguir:

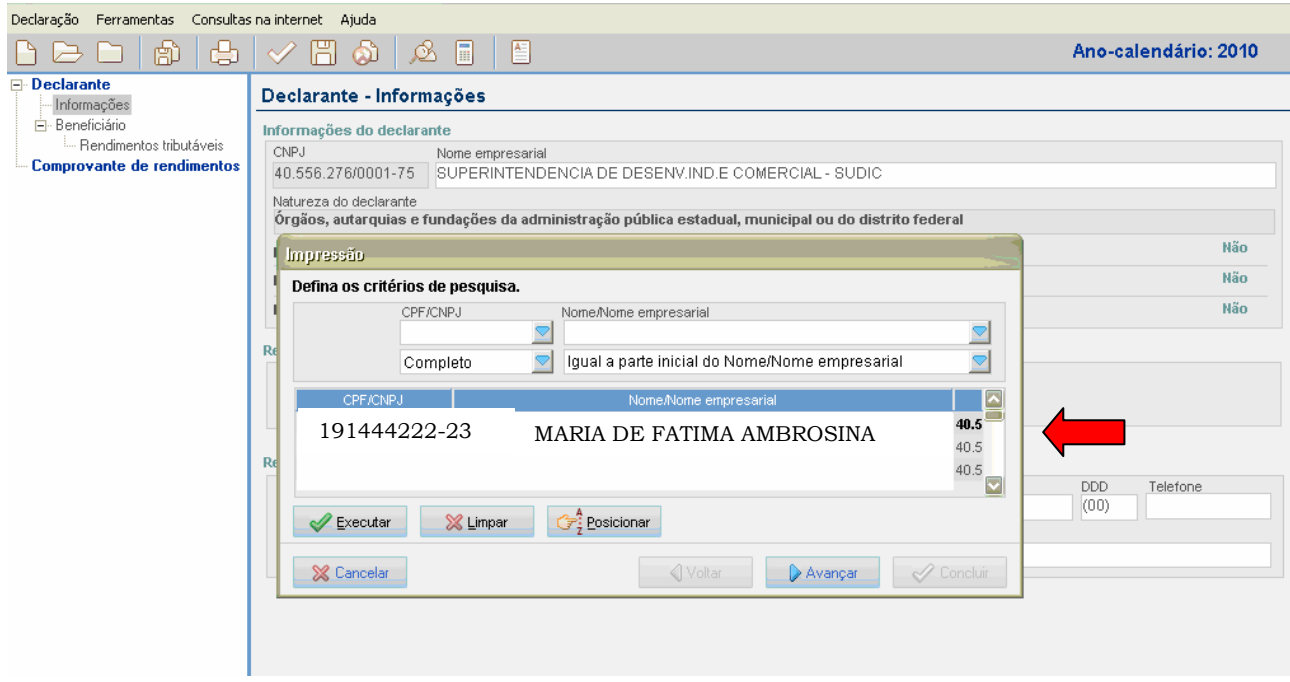

Nesta tela você escolhe um beneficiário e clica duas vezes em cima dele.

Vai aparecer o comprovante do beneficiário escolhido.

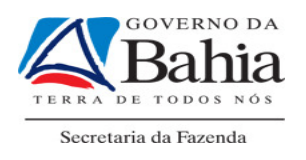

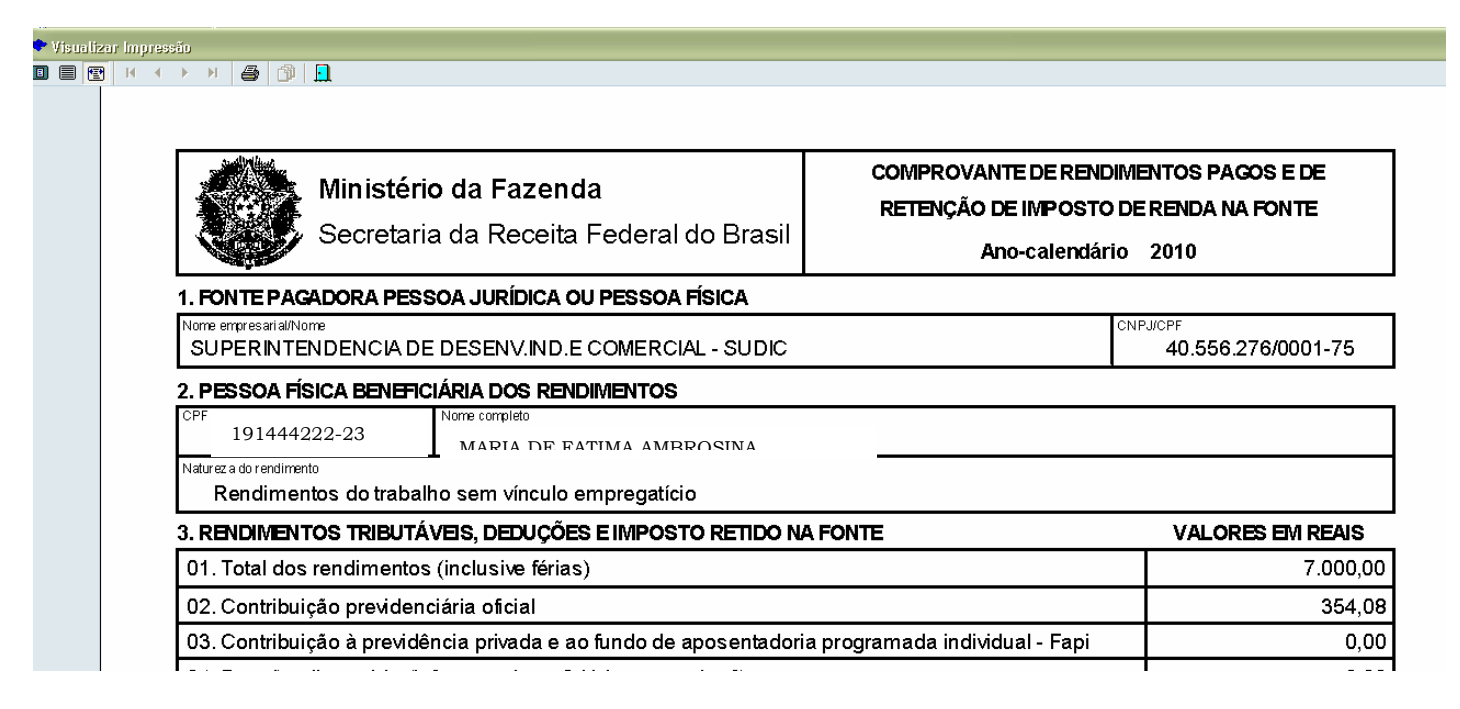

Agora é só clicar na impressorinha no topo da página para mandar imprimir.

### 9 USANDO O PROGRAMA DA RECEITA FEDERAL PARA IMPORTAR O ARQUIVO DA DIRF GERADO NO SICOF, COM A FINALIDADE DE CONFERÊNCIA DE INCONSISTÊNCIAS.

Para baixar o programa da DIRF devemos acessar o site www.receita.fazenda.gov.br, ir em download => Programas => Programas pessoa jurídica => DIRF => Programa Gerador da Declaração Dirf - PGD.

Após abrir o programa , clicar no ícone marcado na tela abaixo com um círculo, com o objetivo de importar o arquivo TXT gerado pelo SICOF. Depois clicar no botão OK!

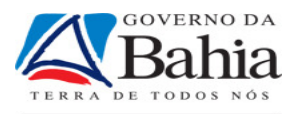

**Dirf 2009 - Versão 1.4**  $|D|$  $\times$ Ajuda Declaração Consultas na Internet Ferramentas ß **B** 髓 Ŷ  $\square$  $\Box$ Ê **R** G. n 马 Dirf 2009  $\vert x \vert$ C Criar uma nova declaração C Importar dados C Abrir uma declaração já existente CPF/CNPJ Nome/Nome Empresarial Ano SECRETARIA DA CULTURA - SECULT  $\blacktriangle$ 00.401.376/0001-08 2008 INSTITUTO DE GESTAO DAS AGUAS E CLIMA - INGA 2008 00.535.623/0001-69 SUPERINTENDENCIA DE ESTUDOS ECONOM.E SOCIAIS-SEI 2008 00.575.607/0001-08 01.377.581/0001-48 INSTIT, BAIANO DE METROLOGIA E QUALIDADE-IBAMETRO 2008 CASA CIVIL 03.661.160/0001-70 2008 **GABINETE DO VICE-GOVERNADOR** 03.682.380/0001-80 2008 CASA MILITAR DO GOVERNADOR 03.702.512/0001-98 2008  $\blacktriangledown$ ✓  $QK$ X Cancelar 7 Ajuda

Na tela a seguir, clicar em avançar

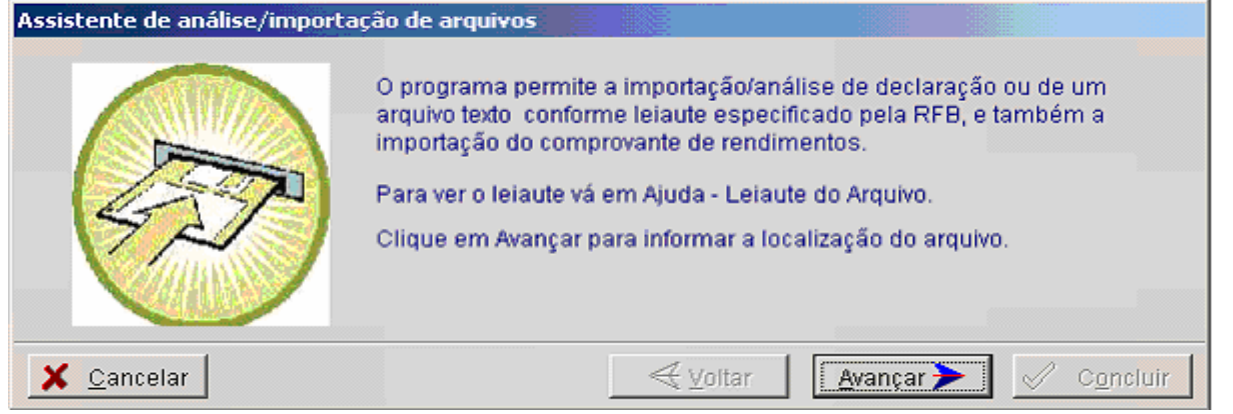

Clicar no quadrado da direita para localizar o arquivo com os dados da DIRF

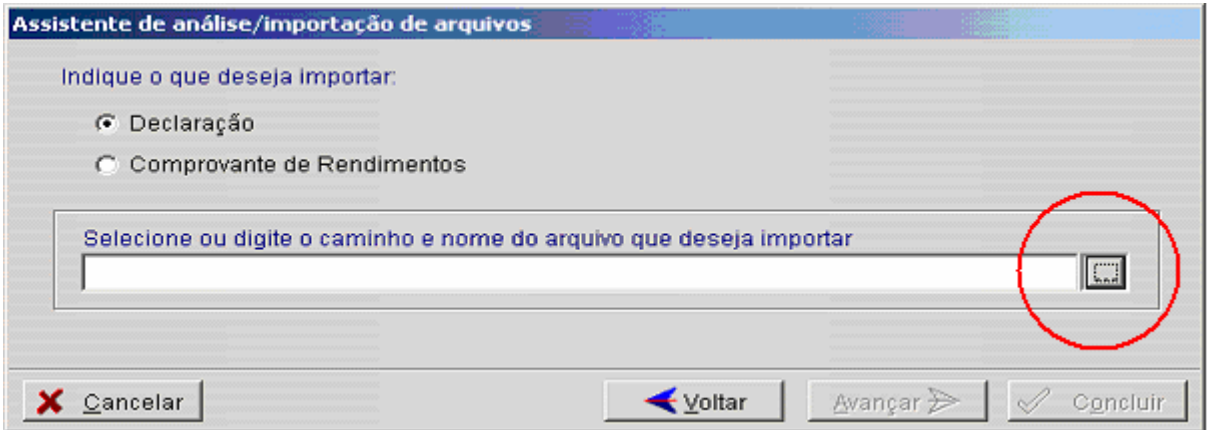

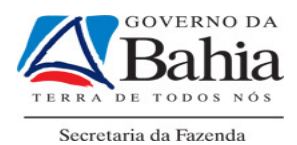

Escolha o arquivo TXT que foi gerado pelo SICOF e clique no botão abrir

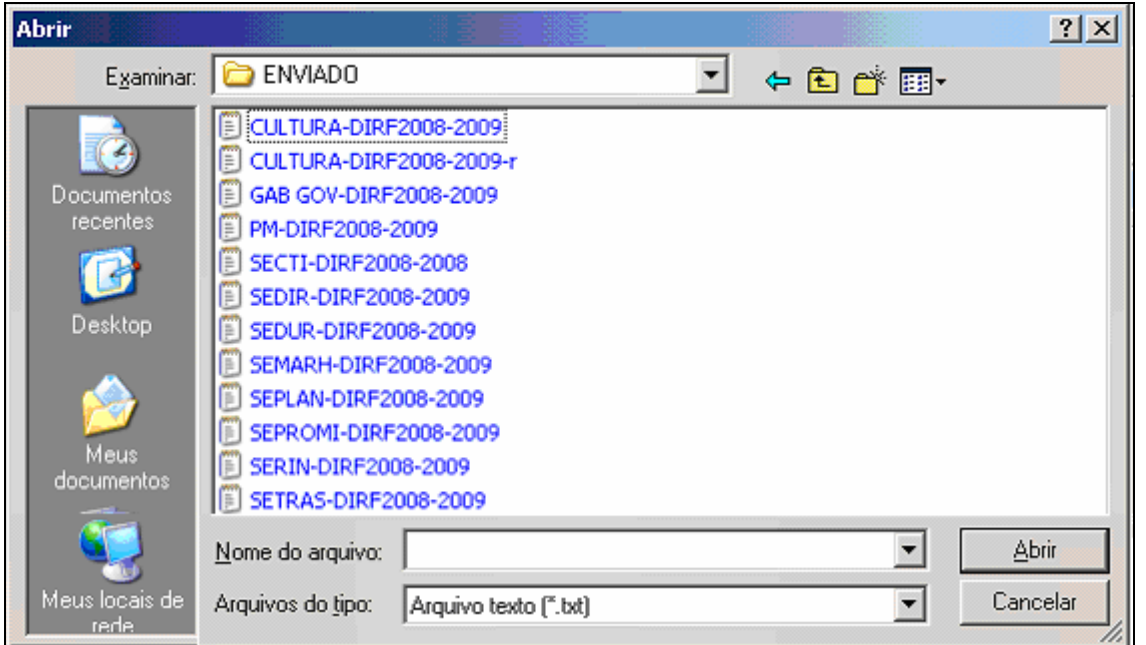

Para finalizar, clique no botão Concluir

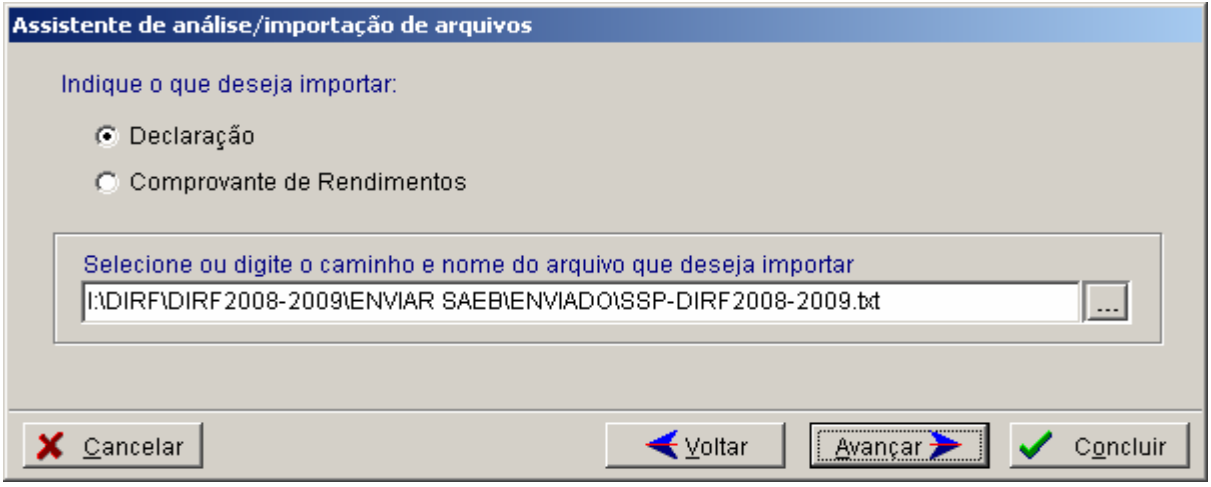

A tela abaixo contém as informações sobre o arquivo importado. Nas duas últimas linhas, tem a quantidade de registro rejeitado e de Avisos. Clicando no botão Fechar, aparecerá uma tela com a descrição dos avisos/erros. Ao clicar no botão fechar, aparecerá outra tela com os erros detalhados.

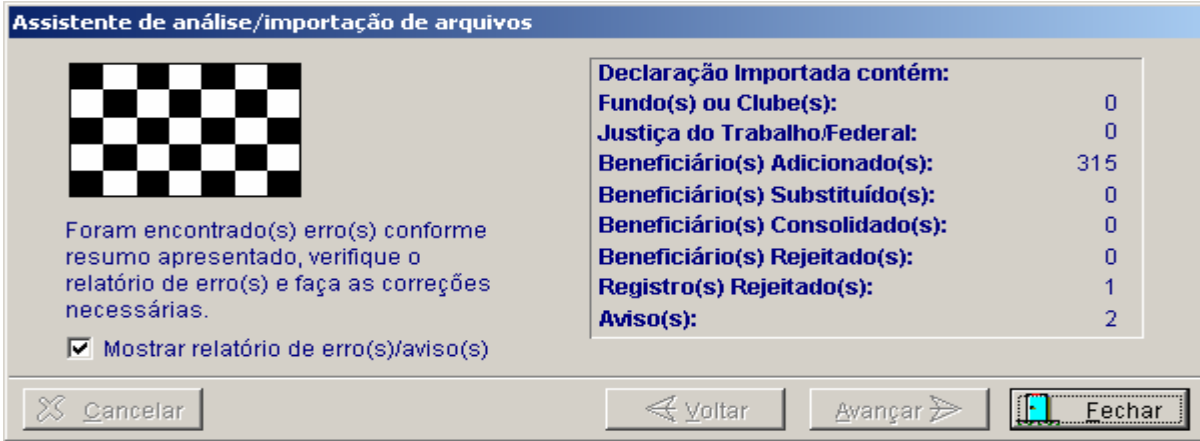

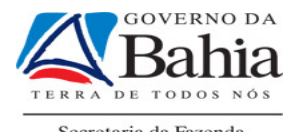

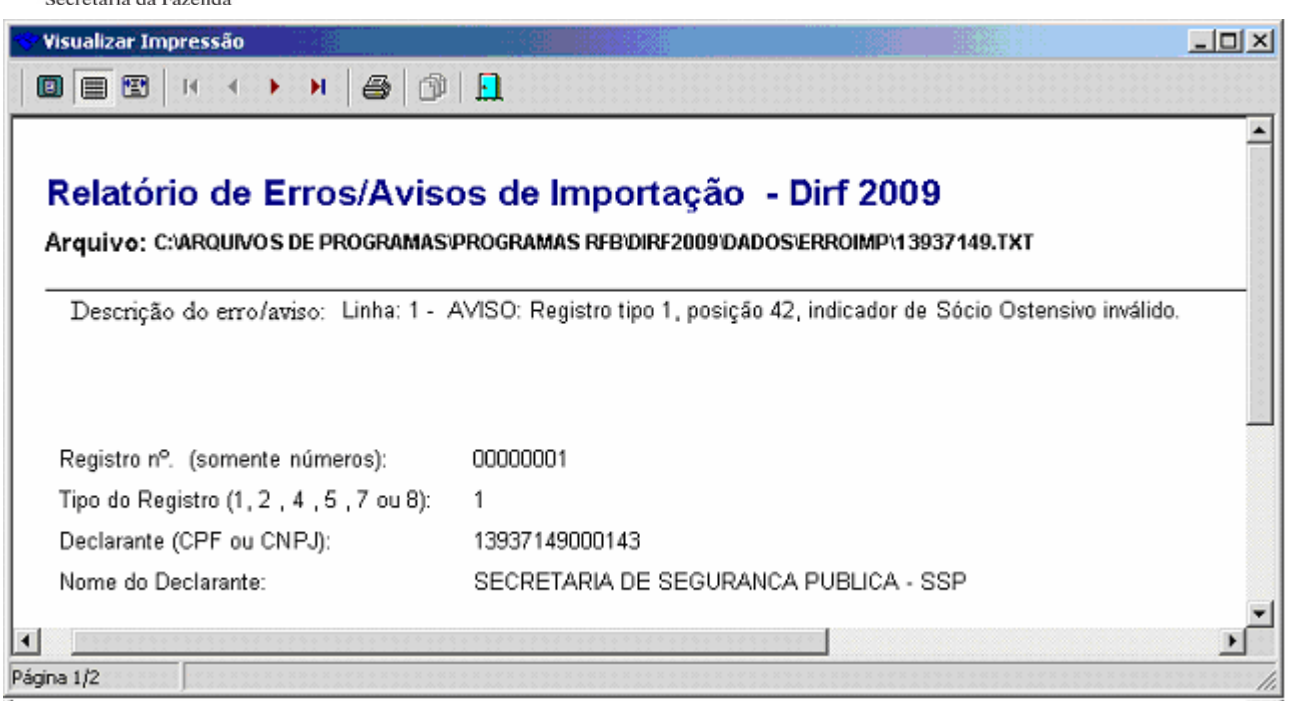

Este relatório é importante, pois informa se algum dado não foi aceito pela DIRF. Deverão ser analisadas estas informações para proceder aos ajustes no SICOF e gerar novo arquivo DIRF e reiniciar os passos de importação novamente. É aconselhável excluir a DIRF com "ERROS" antes da nova importação (veja segunda tela que viabiliza a exclusão do arquivo TXT do programa da DIRF, da Receita Federal do Brasil).

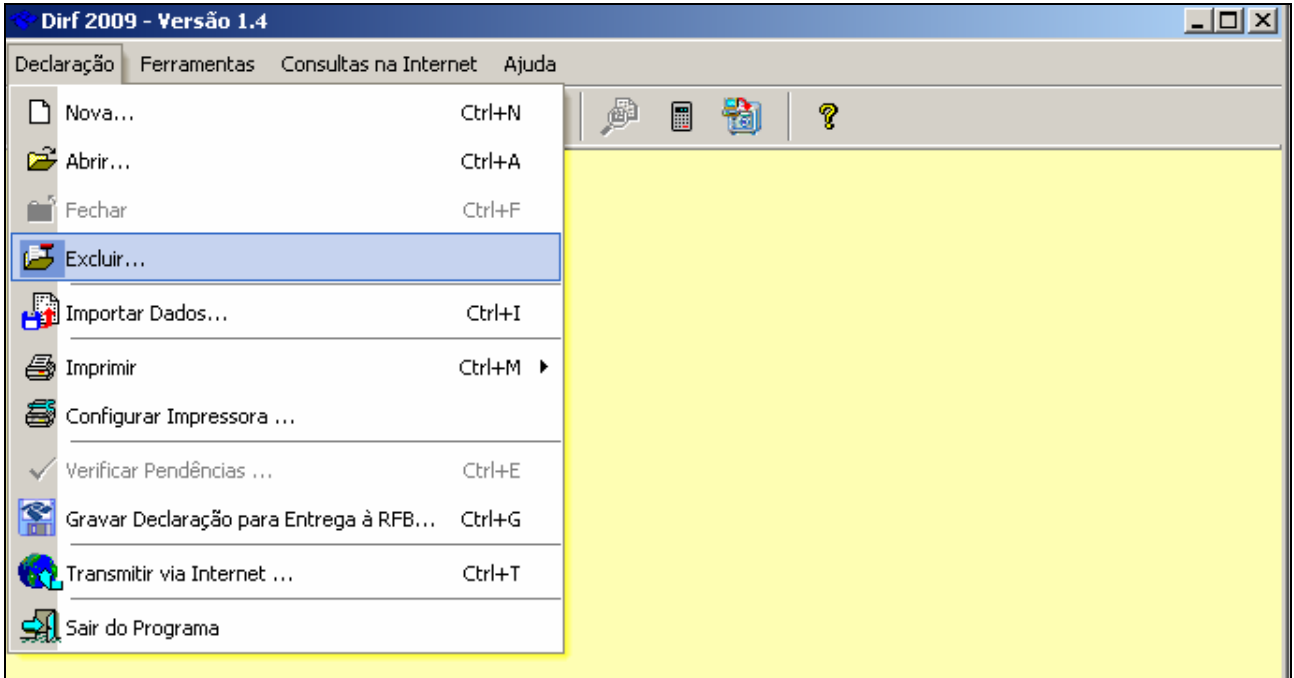

OBS 1: A mensagem referente a sócio Ostensivo inválido, é devido a falta de preenchimento dos campos de Responsável pelo CNPJ junto a Receita Federal e do campo do responsável pelos dados da DIRF (Veja terceira tela abaixo). Estes dados podem ser preenchidos no SICOF no cadastramento da unidade ou diretamente na DIRF.

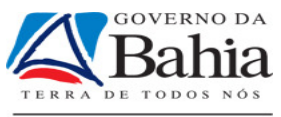

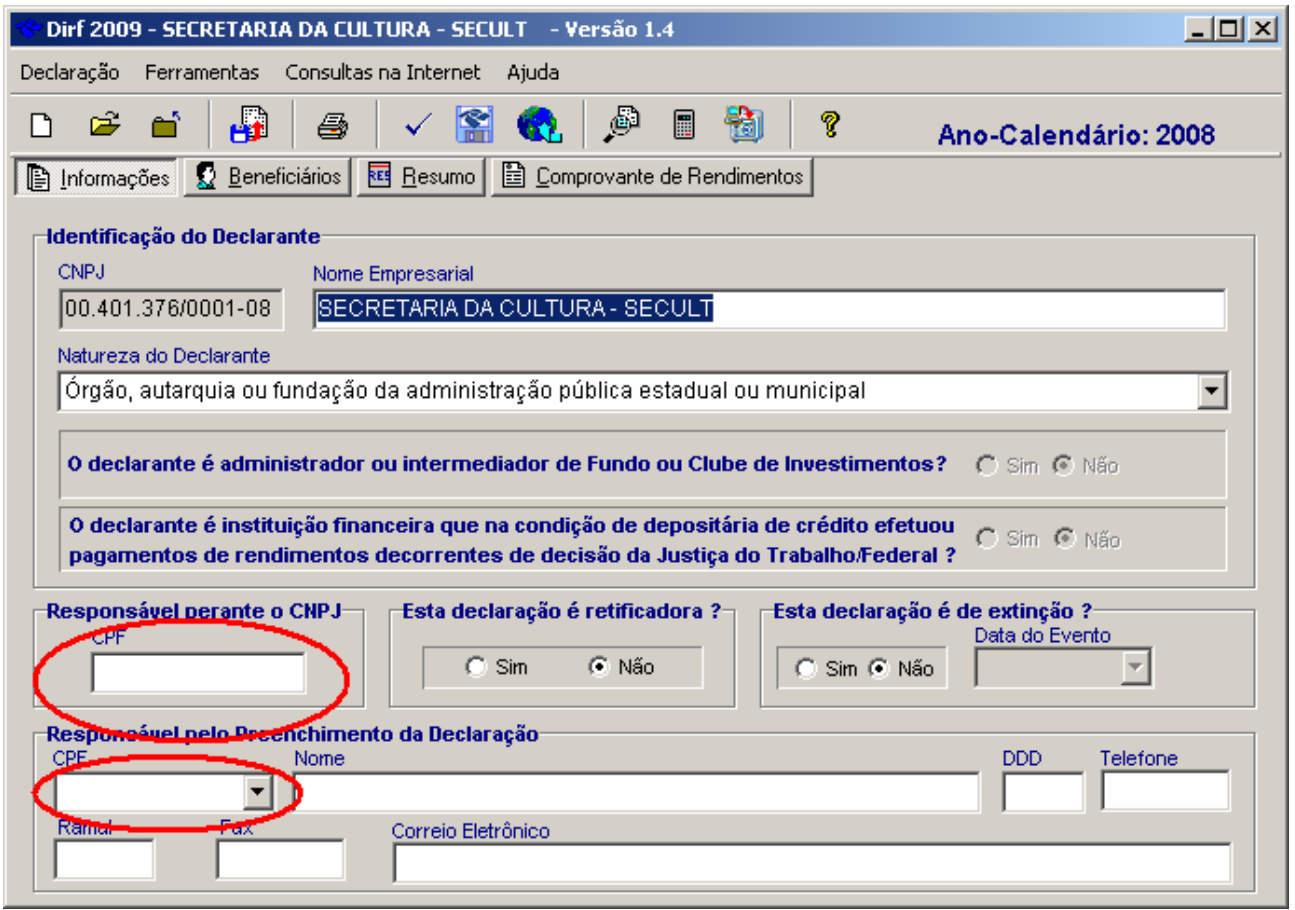

OBS 2: Vale ressaltar mais uma vez, que na maioria dos casos, o arquivo TXT gerado deverá ser encaminhado à SAEB, para que a mesma consolide os dados do SICOF com os da folha de pessoal. Nestas situações, quem enviará a DIRF para a Receita Federal do Brasil será a SAEB.

#### 10 SENHAS DE ACESSO

O acesso às rotinas específicas da DIRF no SICOF será concedido de acordo com Instrução Normativa da DICOP n.º 003, de 03 de agosto de 2004, que estabelece sobre o credenciamento de usuário. Vale ressaltar que para a validação deverá ser solicitada uma específica, que não é a mesma que autoriza o usuário as consultas e manutenção da funcionalidade da DIRF.

#### 11 PENALIDADES AOS INFRATORES

A Lei Nº 8.137, de 27 de dezembro de 1990, que dispõe sobre os crimes contra a ordem Tributária, estabelece penalidades para as condutas de omitir informação ou prestar declaração falsa às autoridades fazendárias com intuito de suprimir ou reduzir tributo ou contribuição social e qualquer acessório, assim como o artigo 313-A do Código Penal estabelece que a inserção de dados falsos, alterando ou excluindo indevidamente dados incorretos nos sistemas informatizados ou bancos de dados da Administração Pública com o fim de obter vantagem indevida para si ou para outrem ou para causar dano resulta em penalidades específicas ao servidor público.

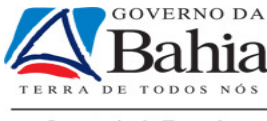

# 12 LISTA DE SUBELEMENTOS

#### Os seguintes sub-elementos constam da DIRF:

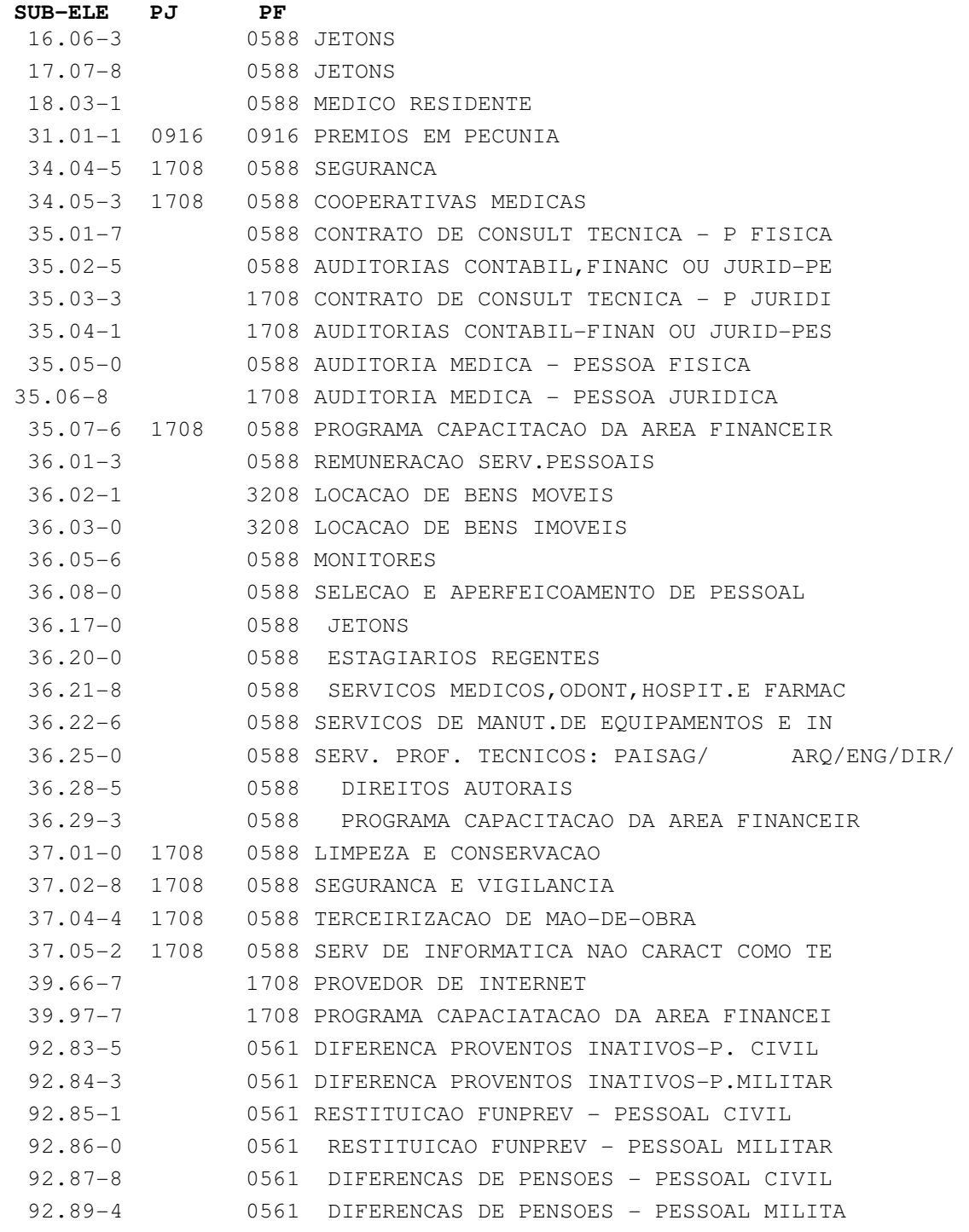

#### 13 PENDÊNCIAS COM A RECEITA FEDERAL – PASSO A PASSO

Para fins de verificação das pendências com o envio da DIRF, as Unidades deverão efetuar os seguintes procedimentos abaixo descritos:

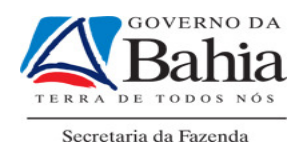

Entrar no site da Receita Federal (www.receita.fazenda.gov.br), como mostra a figura abaixo:

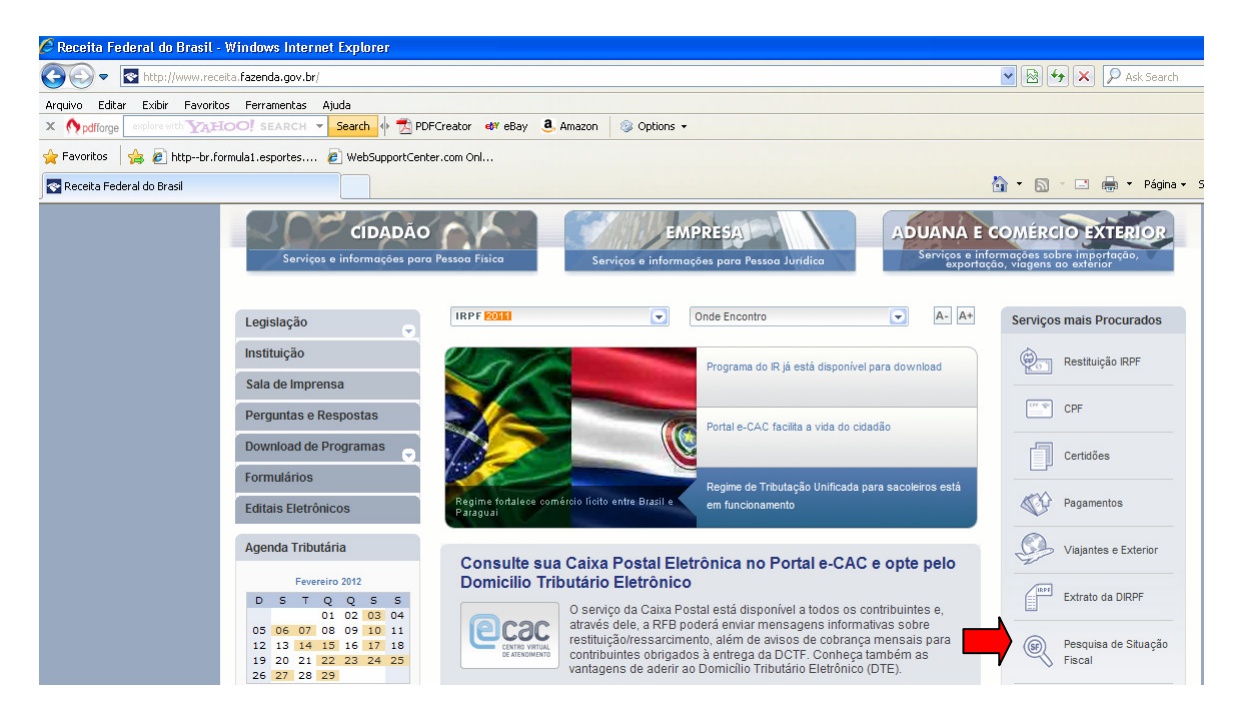

Clicar na opção **Pesquisa de Situação Fiscal**, sinalizada na tela anterior com uma seta

Para acessar as pendências da DIRF o usuário deverá possuir Certificado Digital.

Verificar tela a seguir:

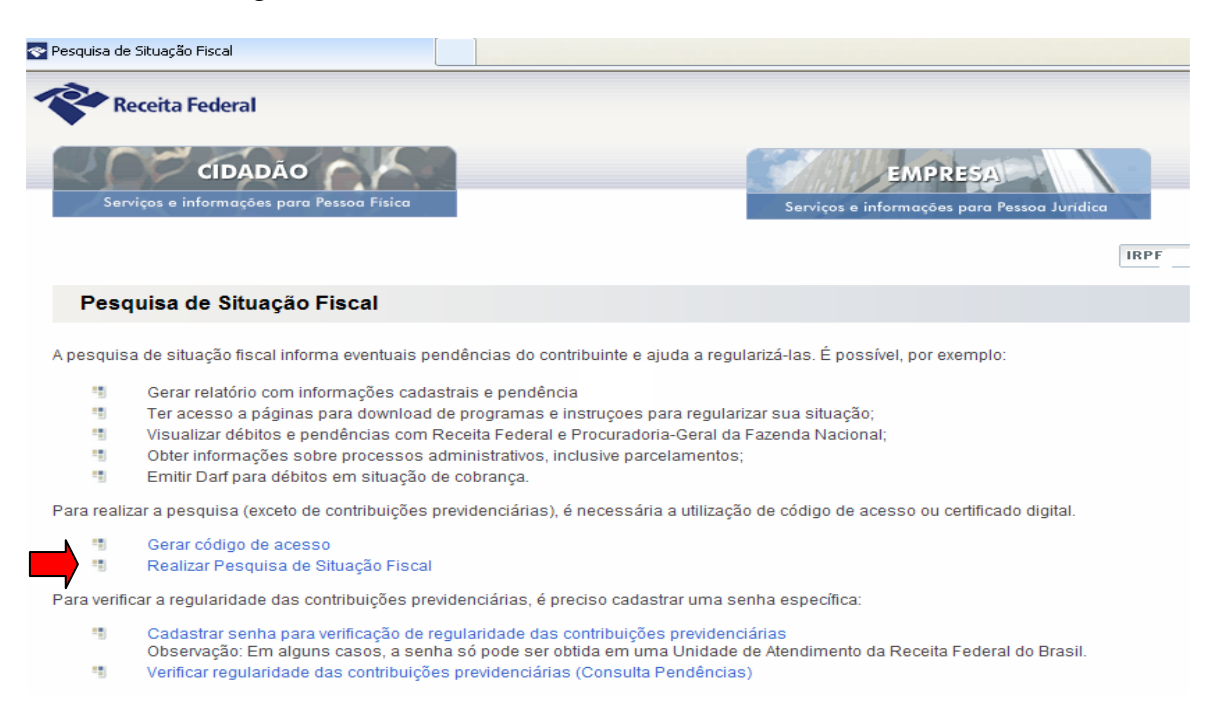

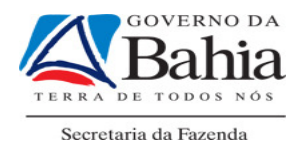

# Clicar na opção **Realizar Pesquisa de Situação Fiscal**, aparecerá a tela a seguir:

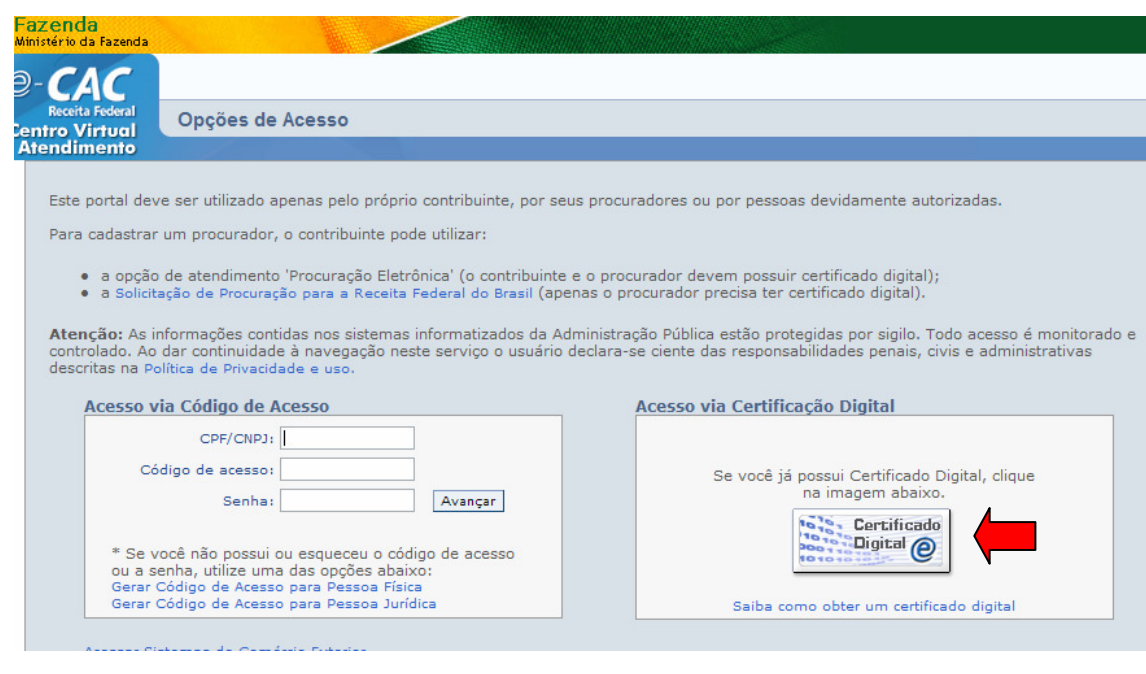

# Clicar em Certificado Digital. Aparece a tela a seguir:

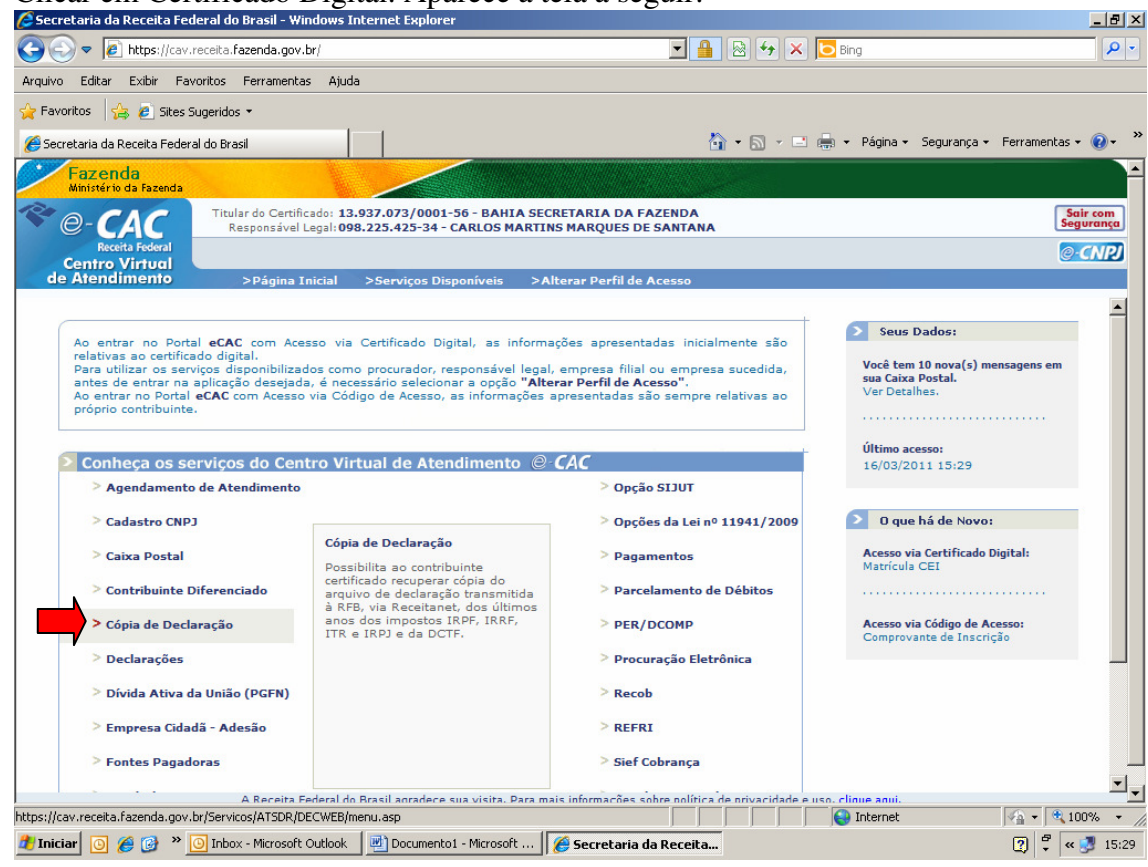

Clicar em Cópia de Declaração. Na tela a seguir, escolher a opção desejada.

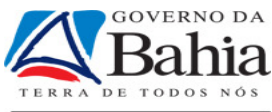

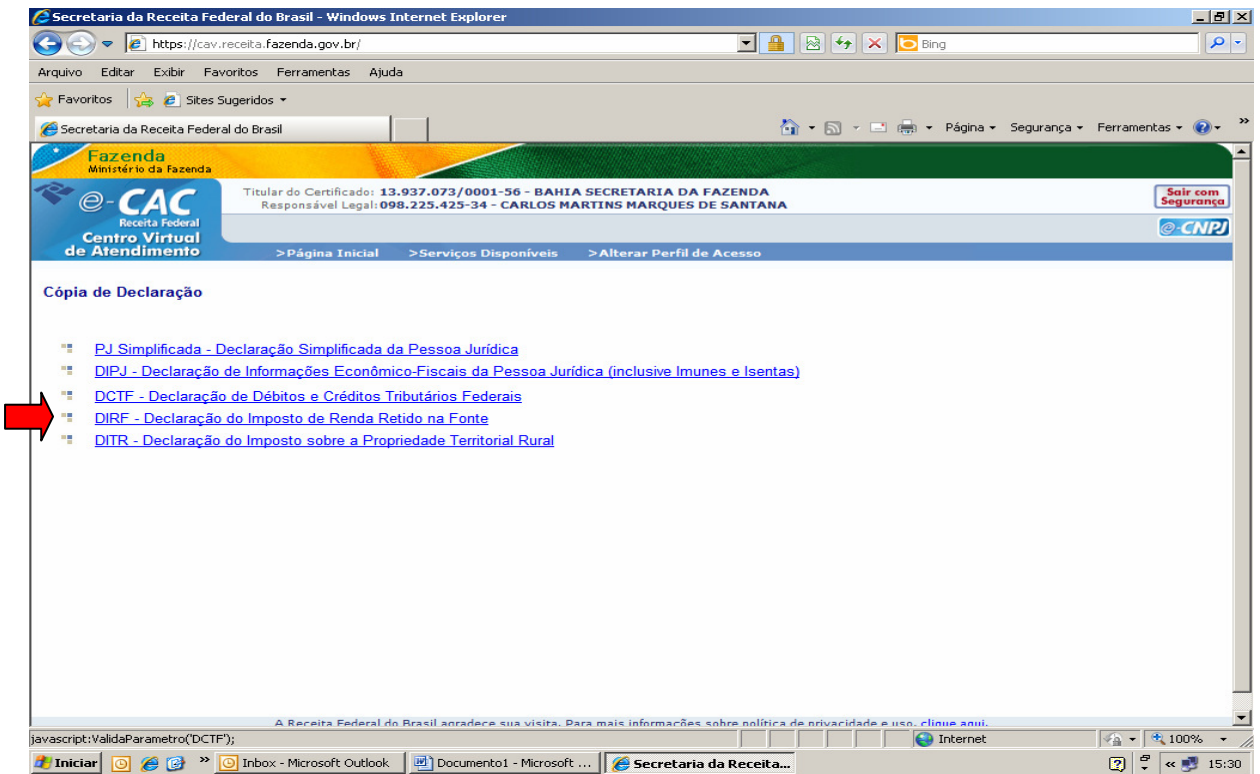

Clicar em DIRF.

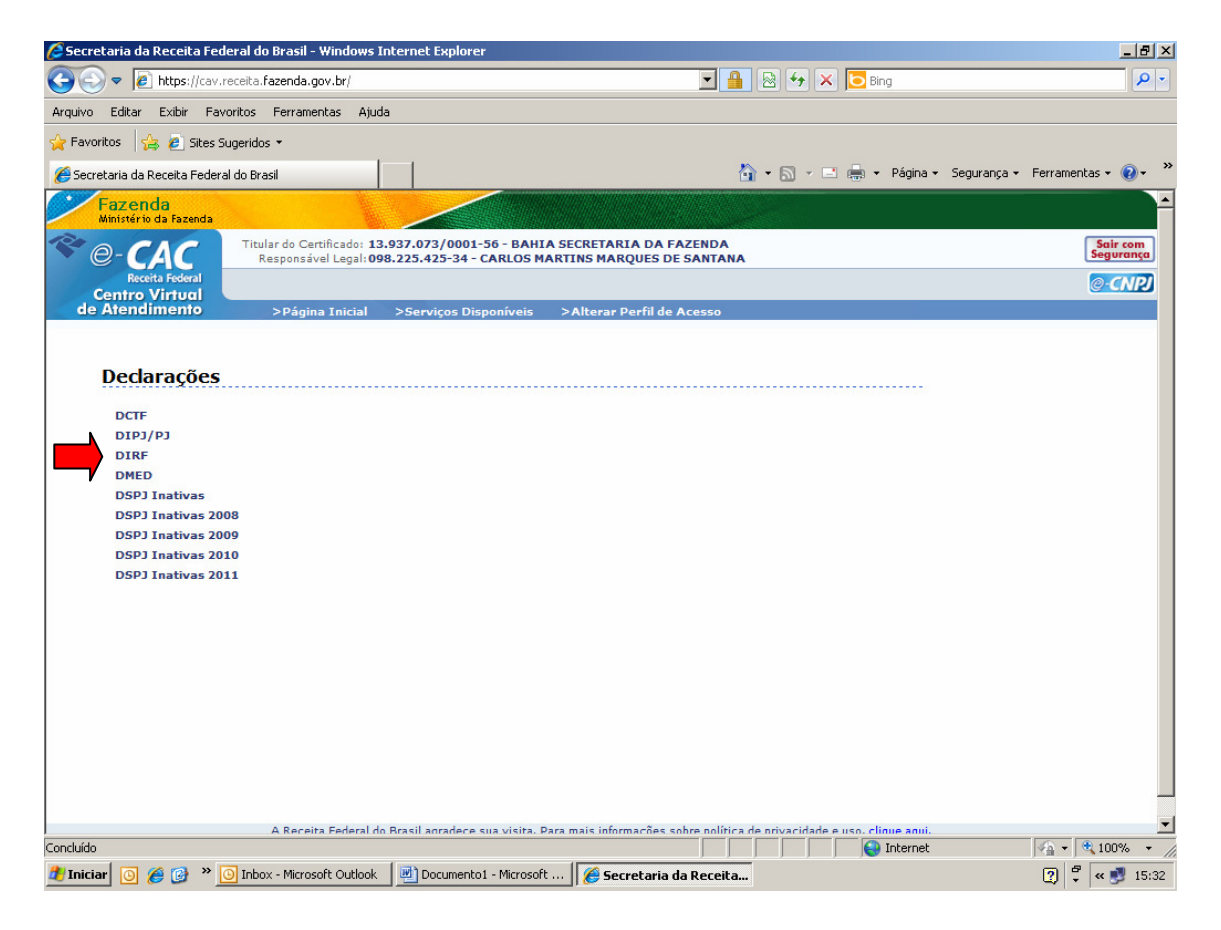

Clicar novamente em DIRF.

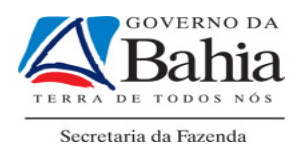

# SEM CERTIFICAÇÃO DIGITAL

Entrar no site www.receita.fazenda.gov.br . Clicar em **EMPRESA** e depois em **Processamento declarações** 

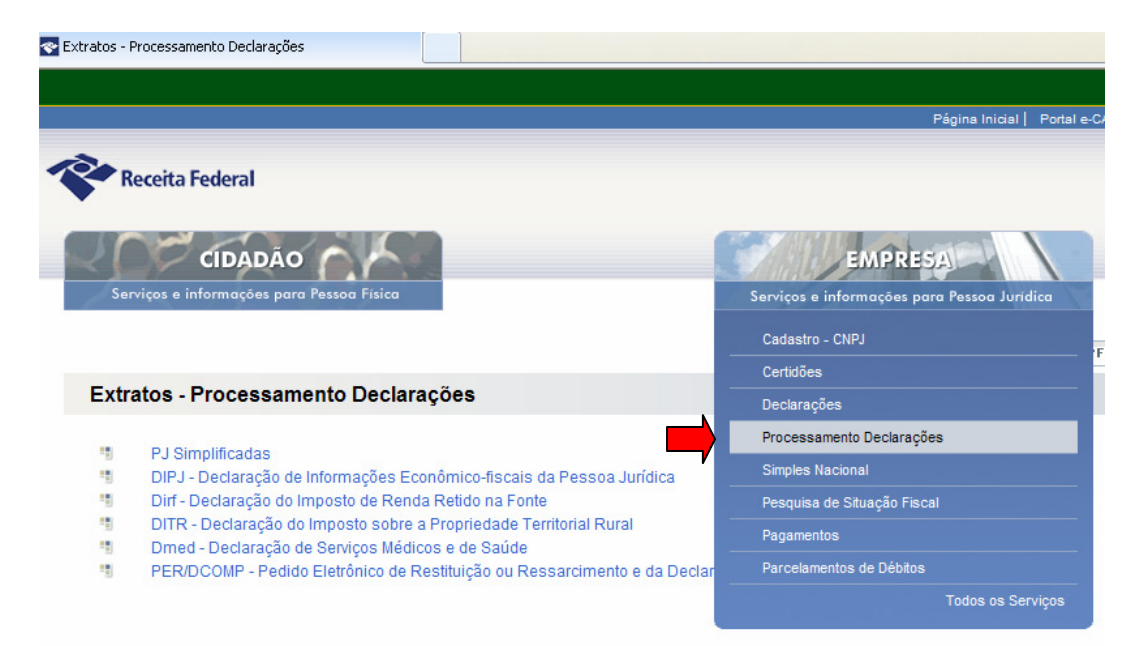

#### Na tela abaixo clicar em **DIRF**

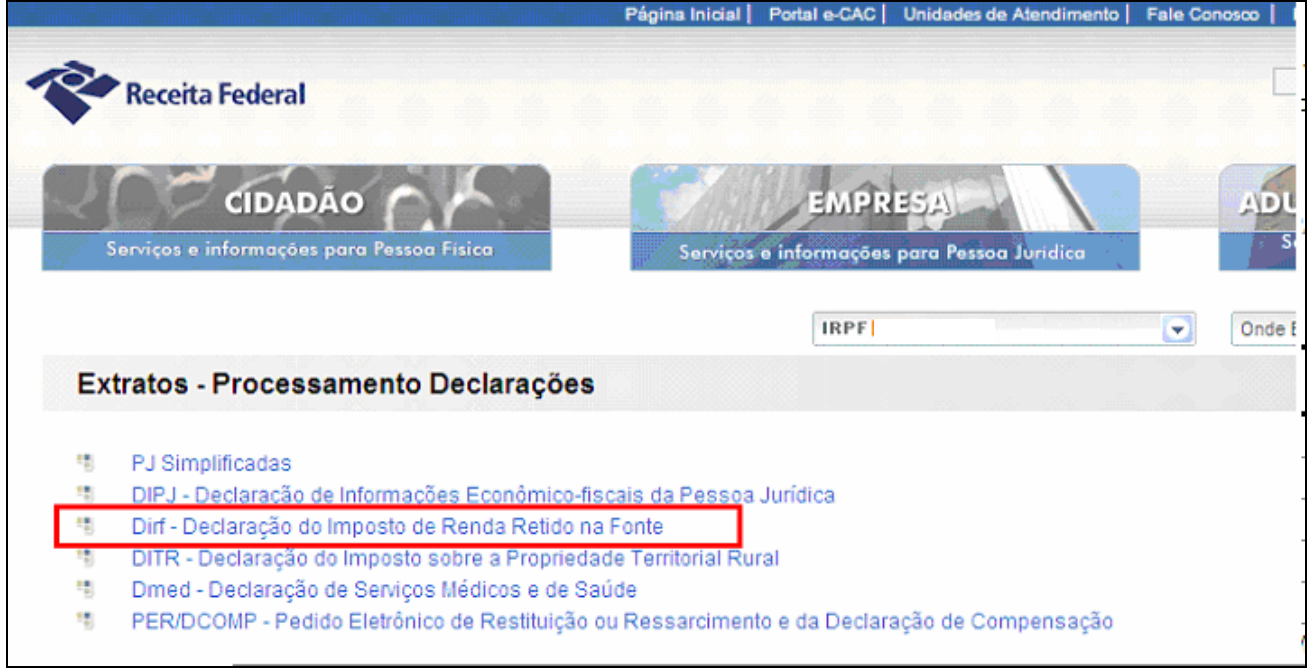

Preencher os campos abaixo e clicar no botão **continuar**

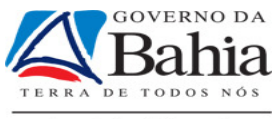

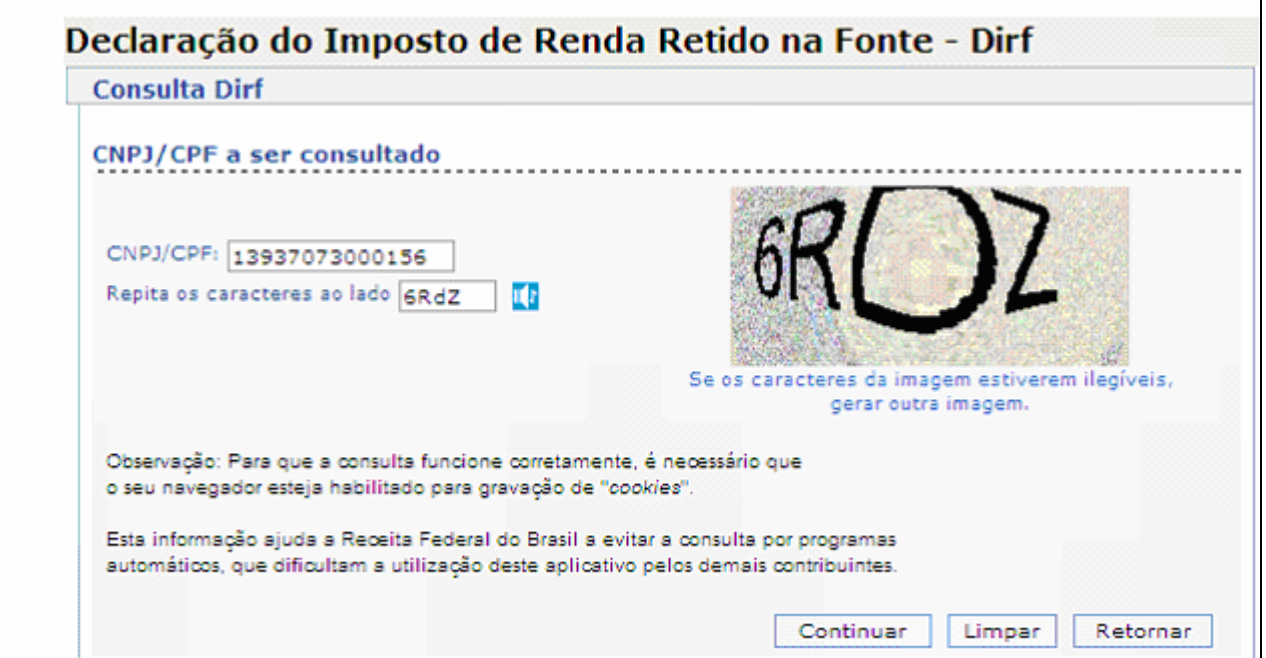

# Clicar nos anos que aparecem no retângulo abaixo indicado com uma seta

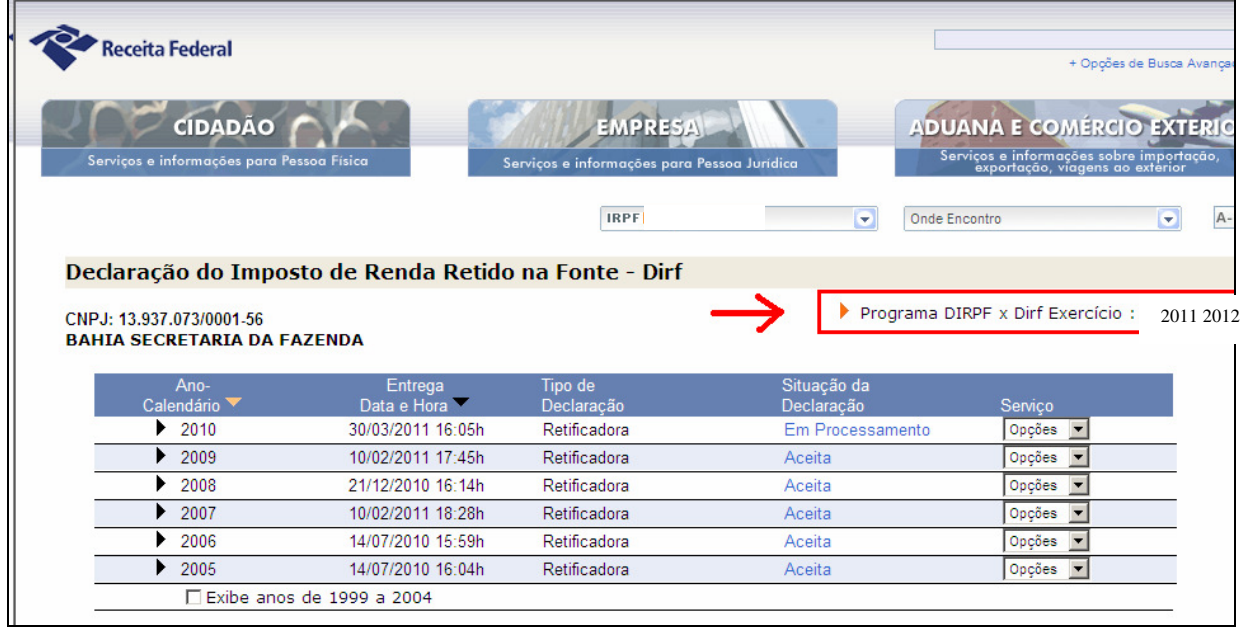

Colocar o número do recibo da última DIRF transmitida e clicar em **Consultar**

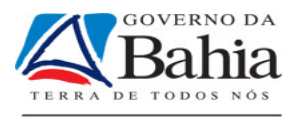

2012

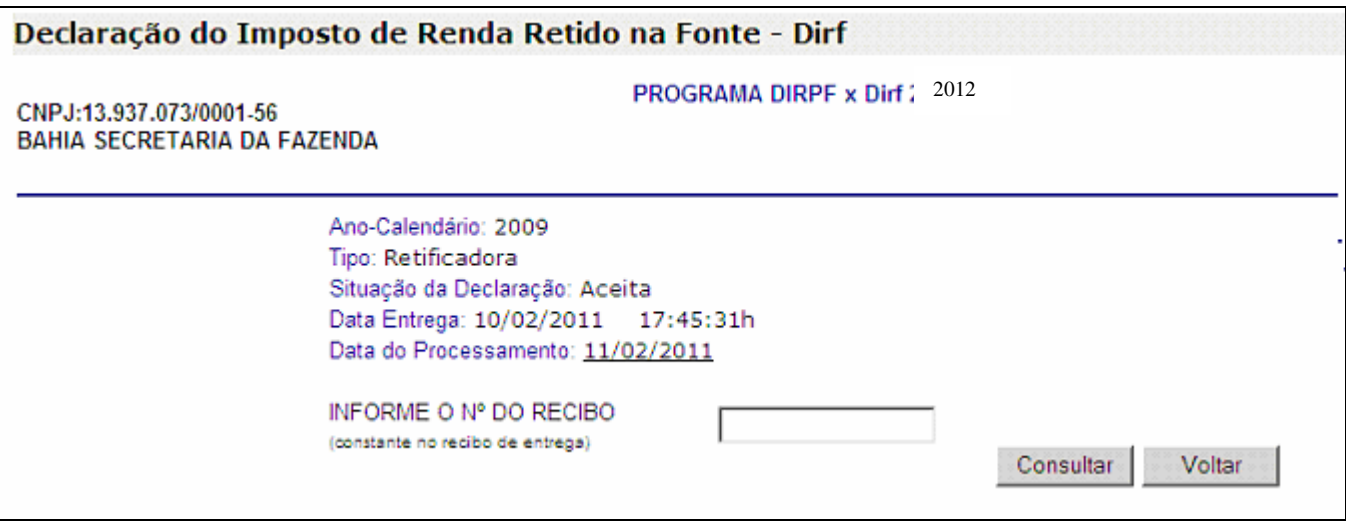

Verificar e sanar as pendências que aparecem antes que venha uma intimação da Receita federal.

Ver tela abaixo. Ir até o final da página pois tem mais informações a serem analisadas.

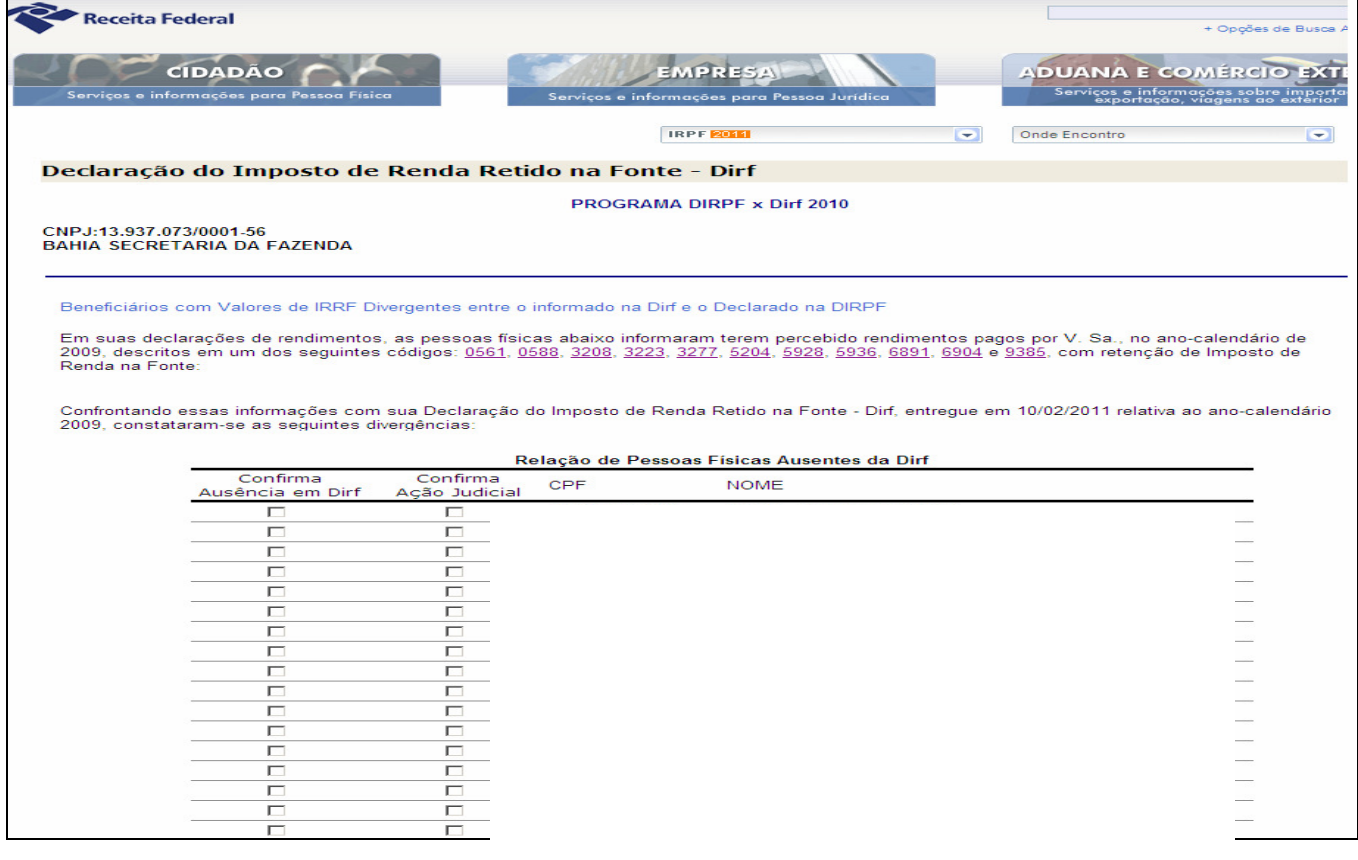